## **File Into Existing Case On Odyssey eFileIL**

NOTE: You must be a registered user before continuing, and have a Payment Account set up.

You **MUST** have your Complaint, Petition or all other documents in **PDF format** before you will be able to e-File.

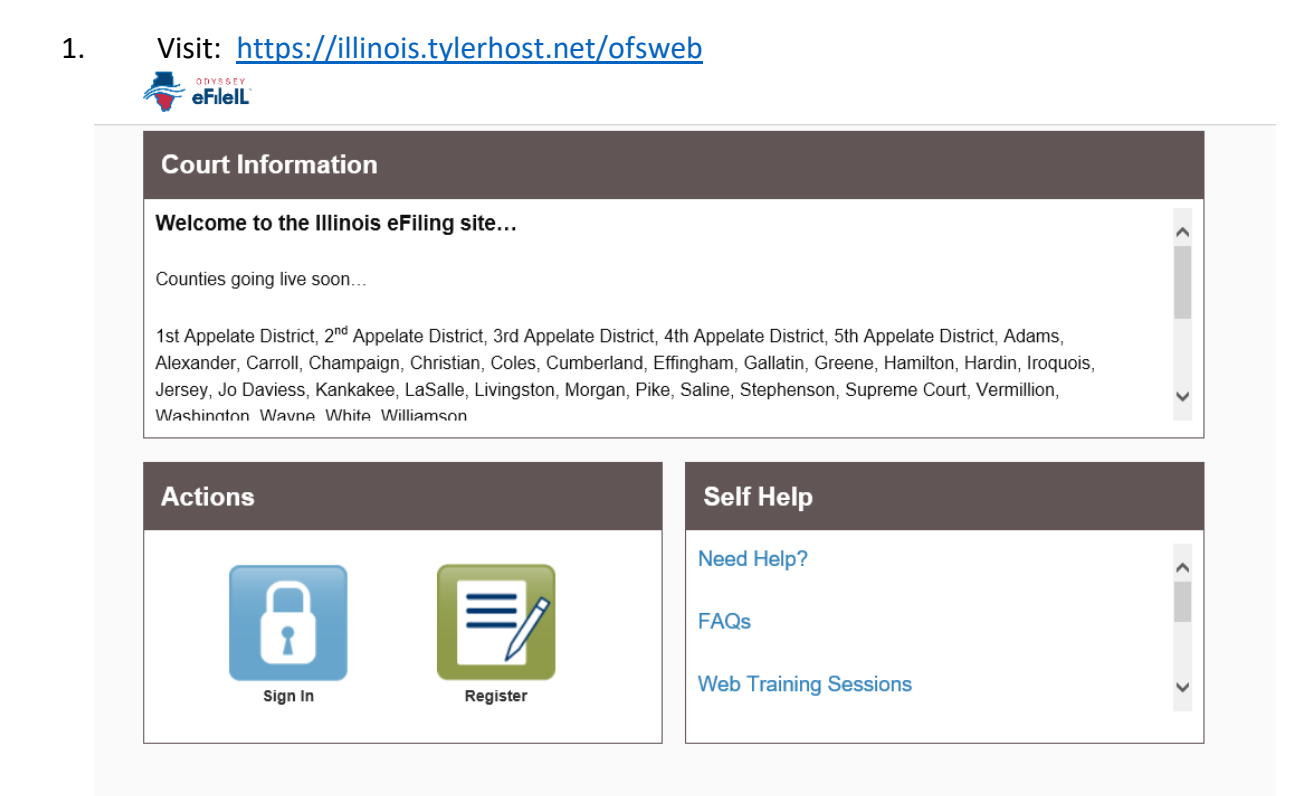

#### 2. Click "Sign In"

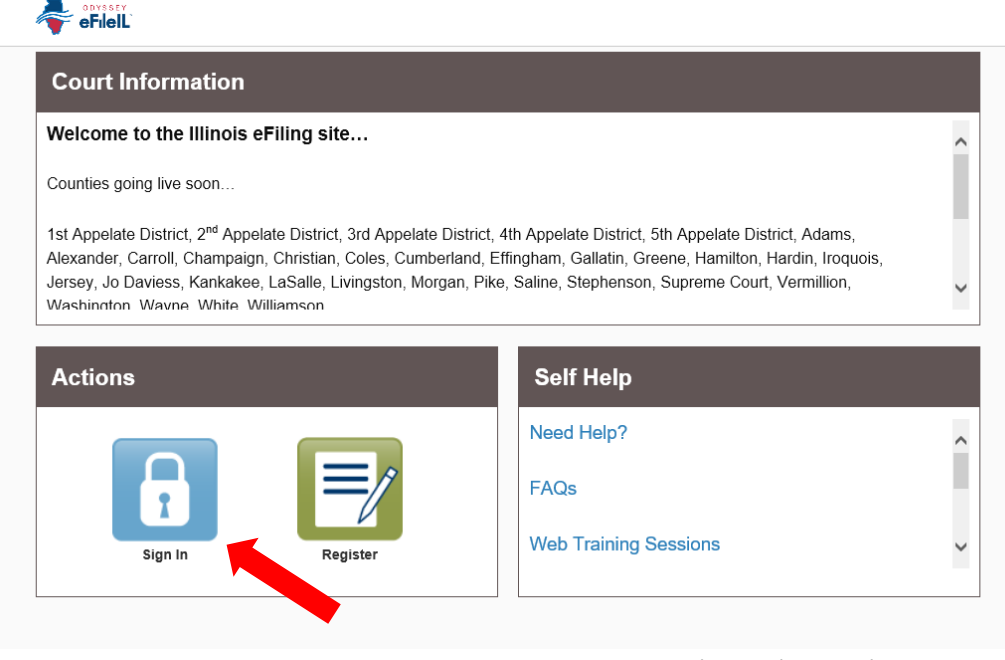

3. Sign In

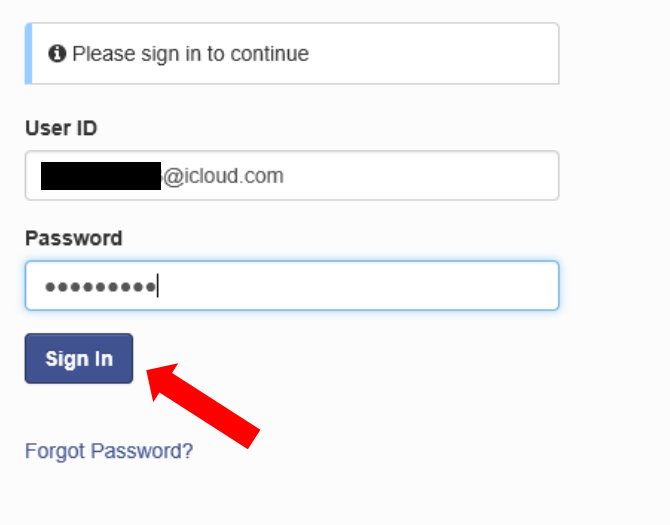

4. Click "File Into Existing Case"

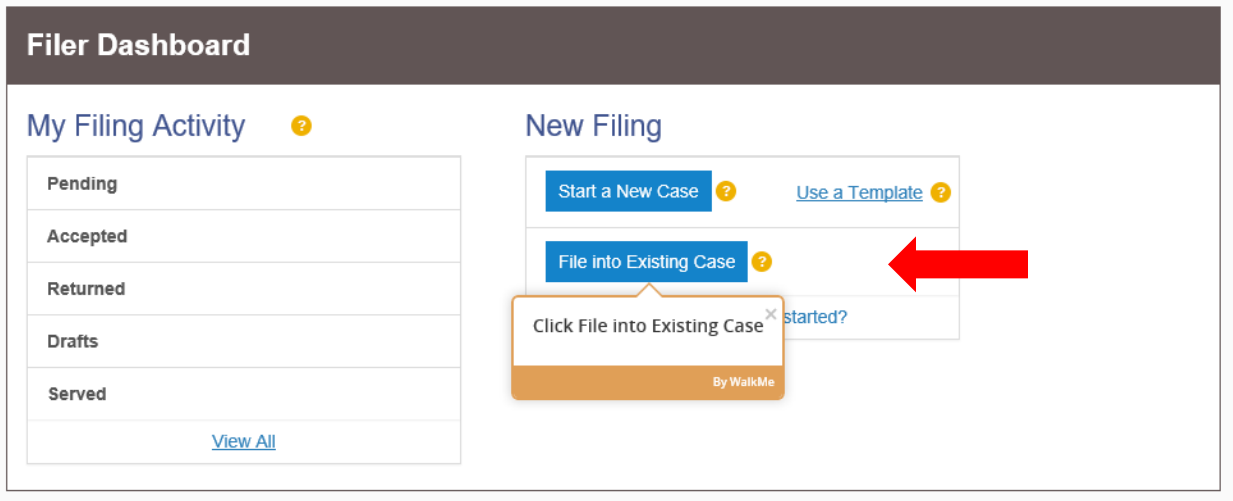

# 5. Enter Location: "Clinton County"

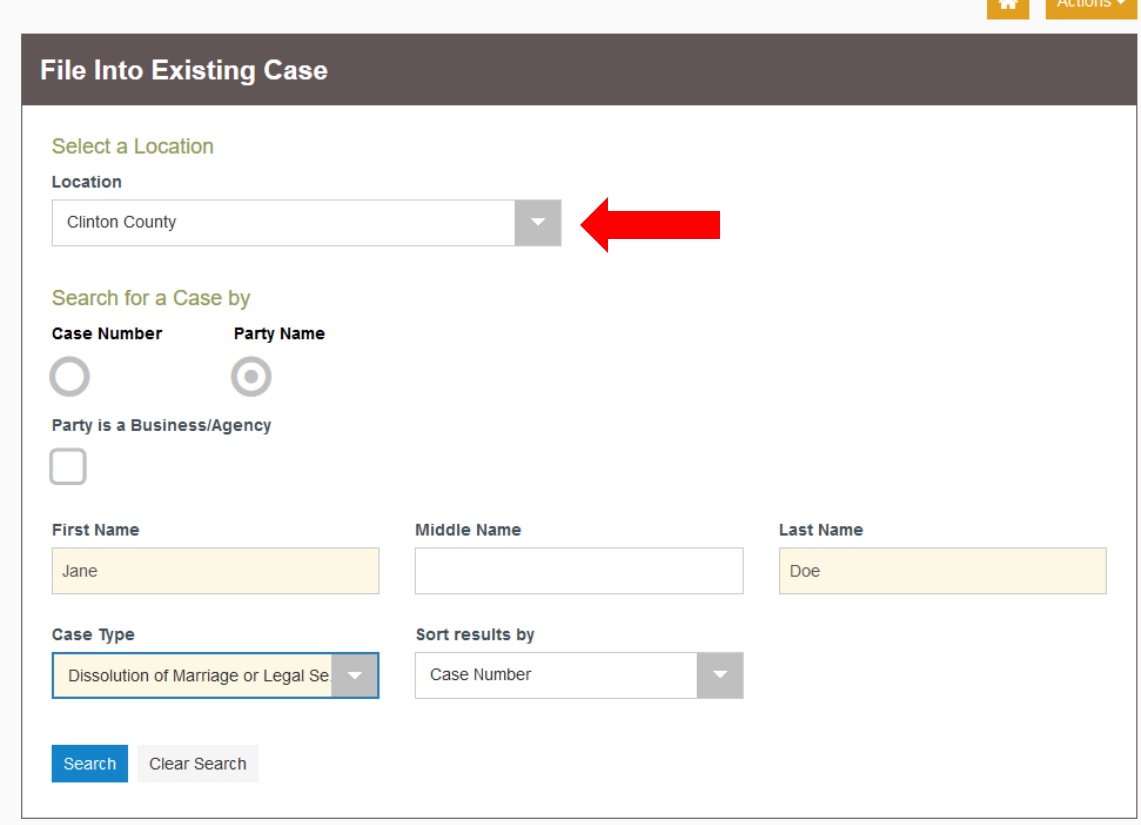

6. Search for Case by "Party Name"

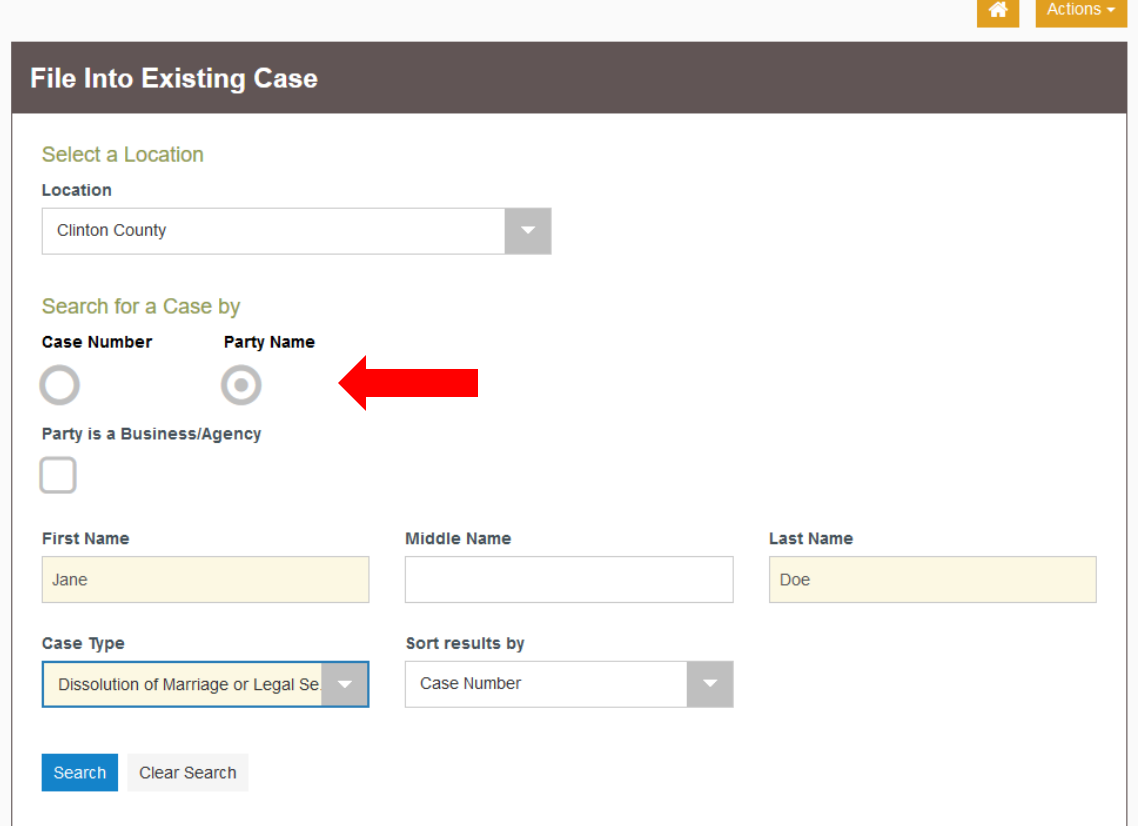

O:\E-Filing\Odyssey\File Into Existing Case.docx 12/2017 3

T. P

7. Enter "First" and "Last Name"

-L

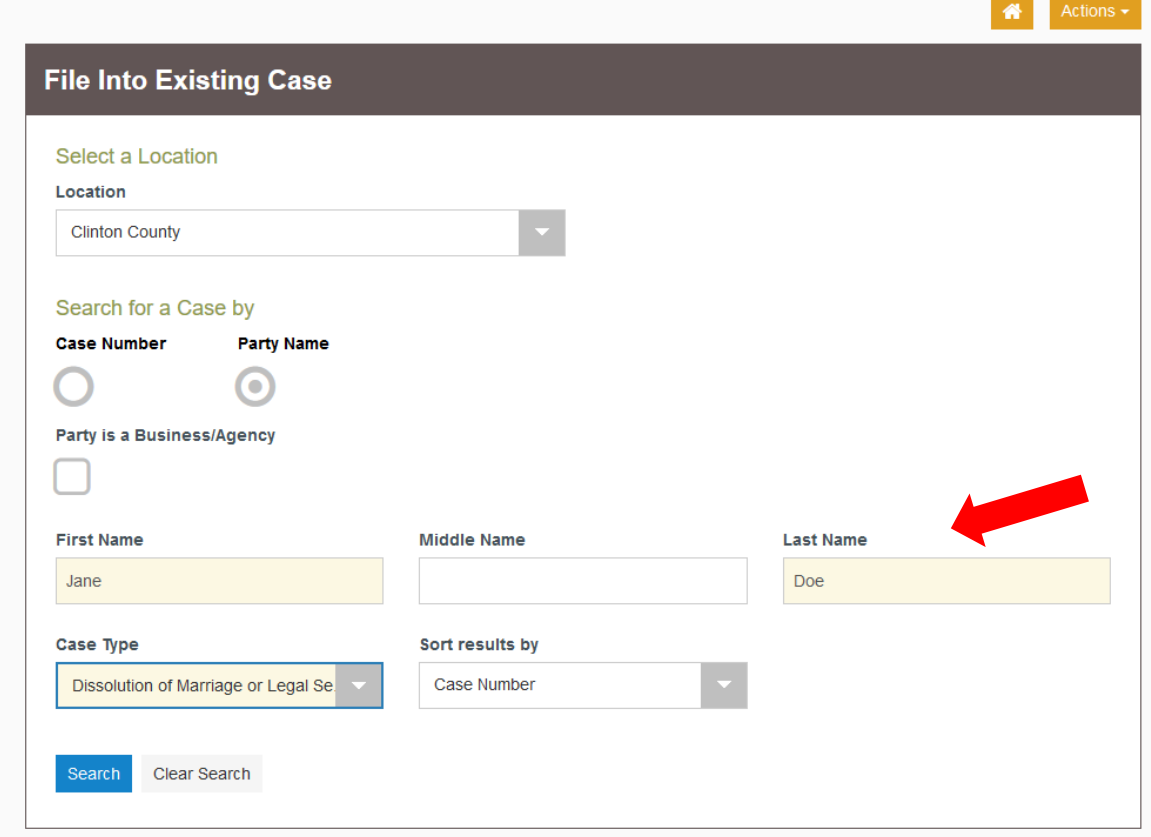

8. Enter "Case Type" (type of case you are searching for; Small Claims, Dissolution (Divorce), etc.)  $\bigwedge$  Actions  $\bigtriangledown$ 

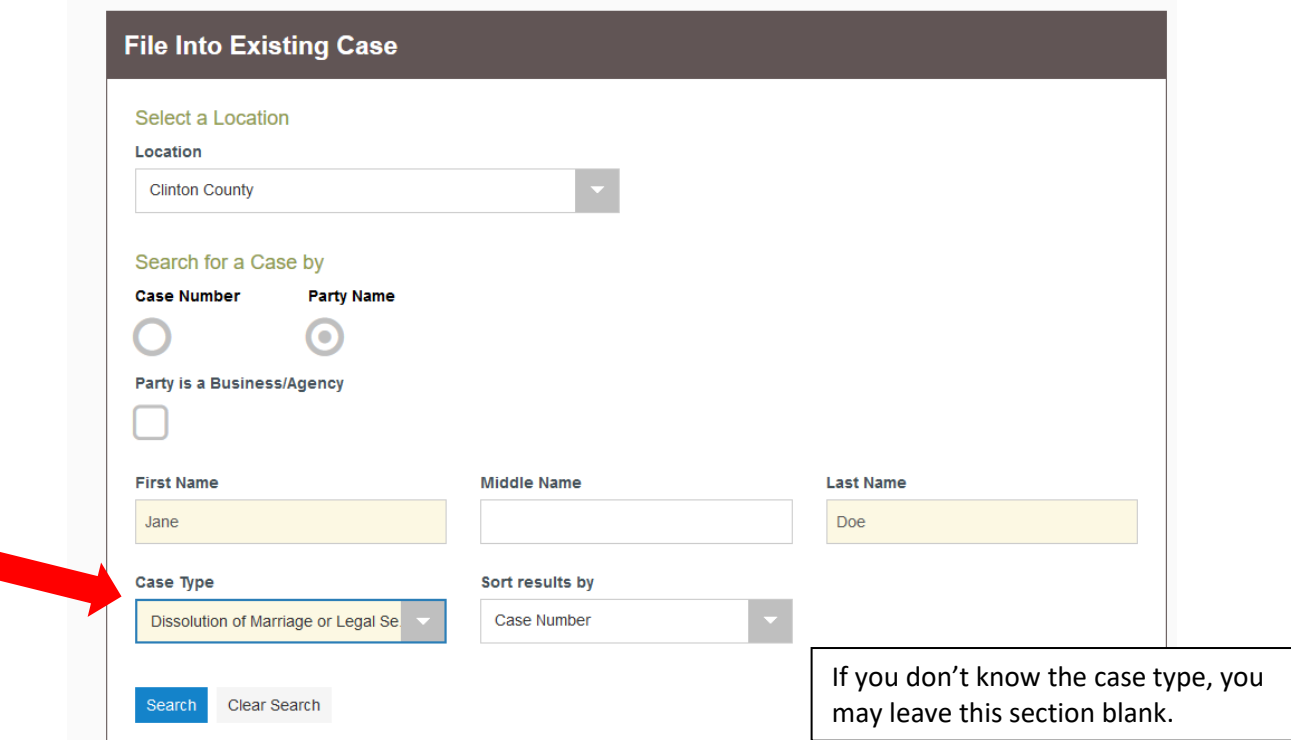

9. Click "Search"

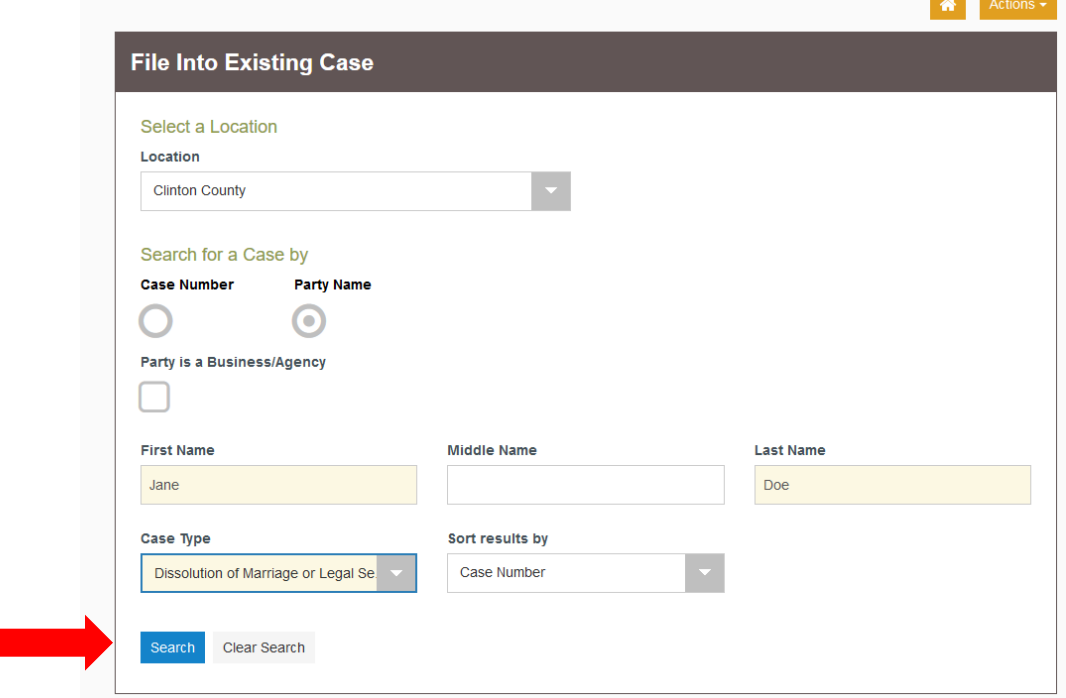

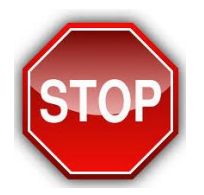

If this is the *FIRST* time the case has been eFiled in Odyssey, you may receive a message stating "No Results Found". Proceed to step #30 to complete filing.

If the case is listed, proceed to step #10.

This is what it looks like when you case is not found:

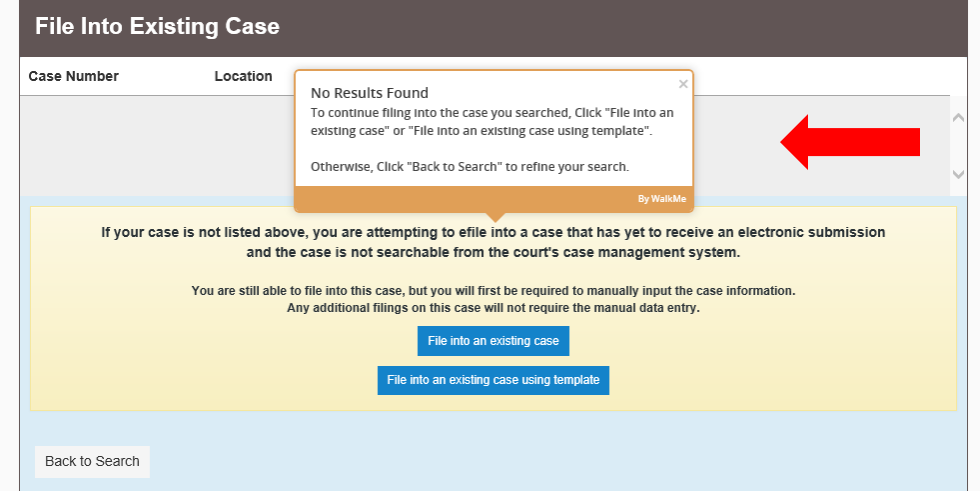

5

# *If the case is listed proceed with your filing as instructed below:*

10.

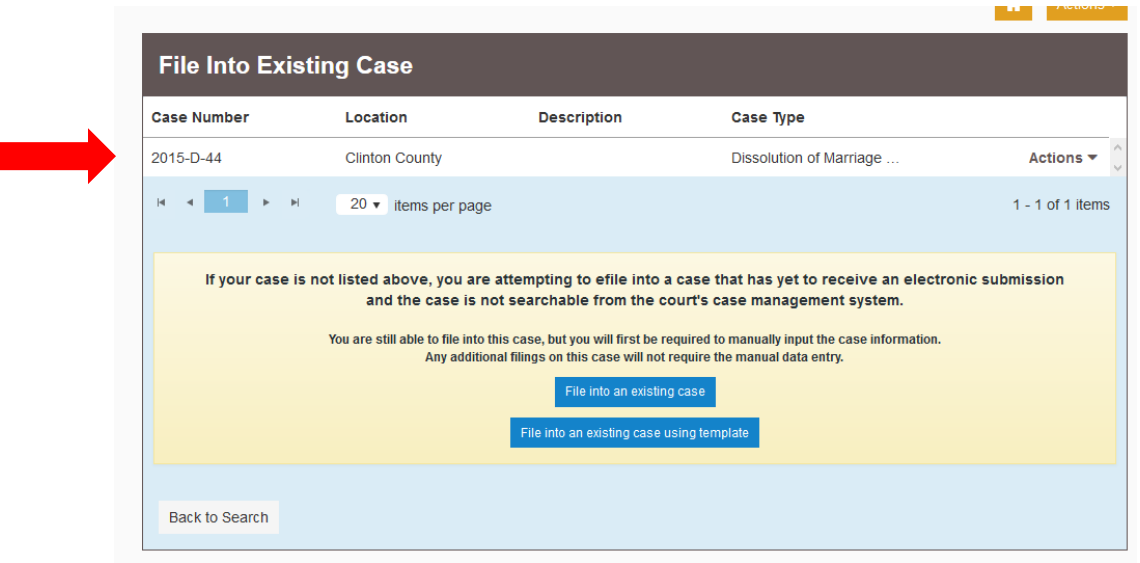

#### 11. Click "Actions"

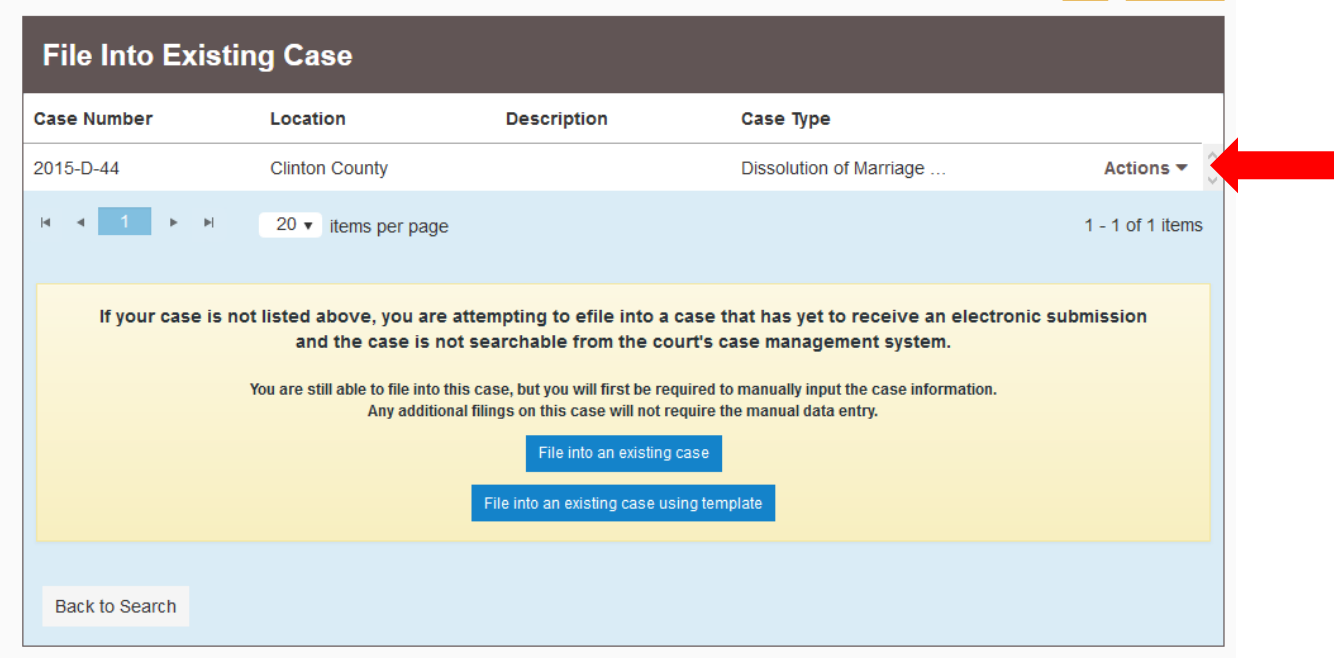

# 12. Highlight and choose "File Into Case"

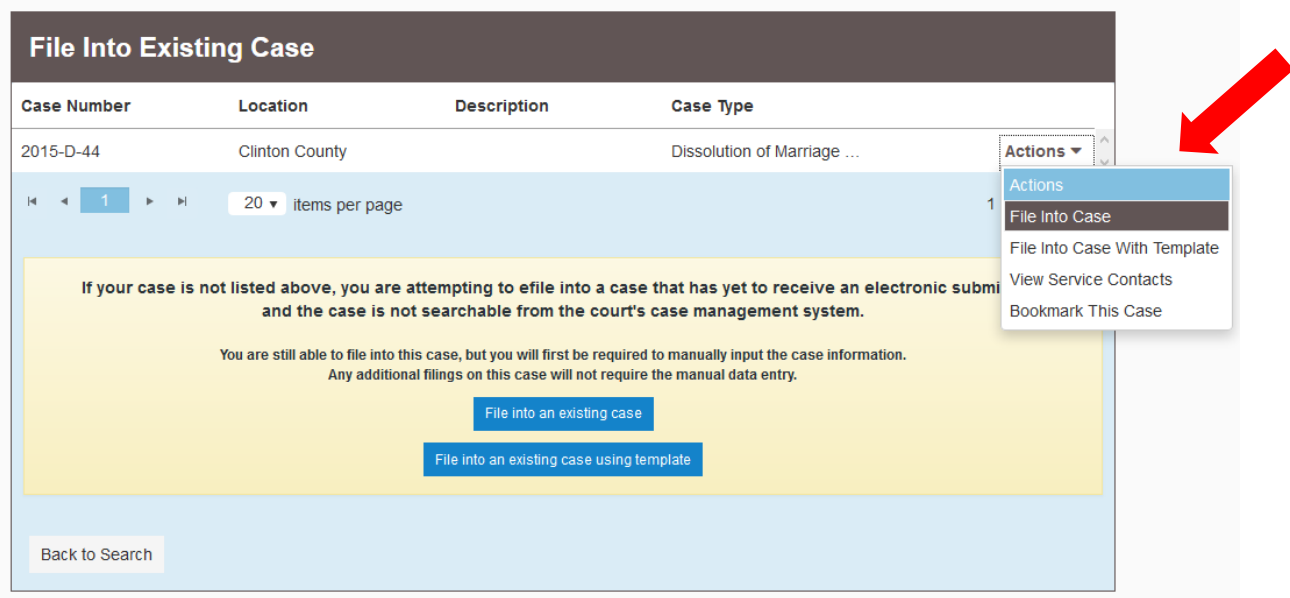

# 13. Case Information will be listed, proceed to "Filings" section

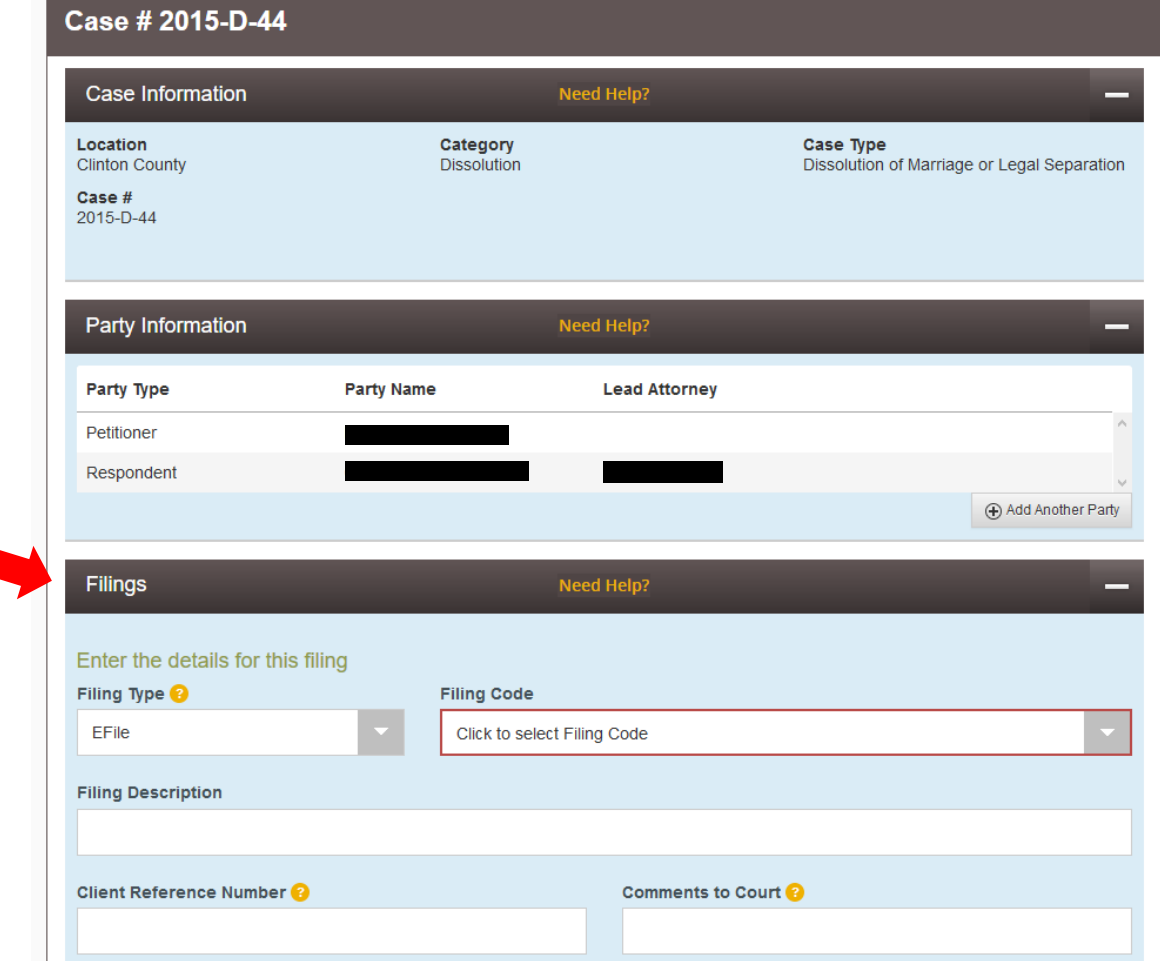

14. Enter "Filing Code" (type of document you are filing, if not listed choose "Other Document Not Listed")

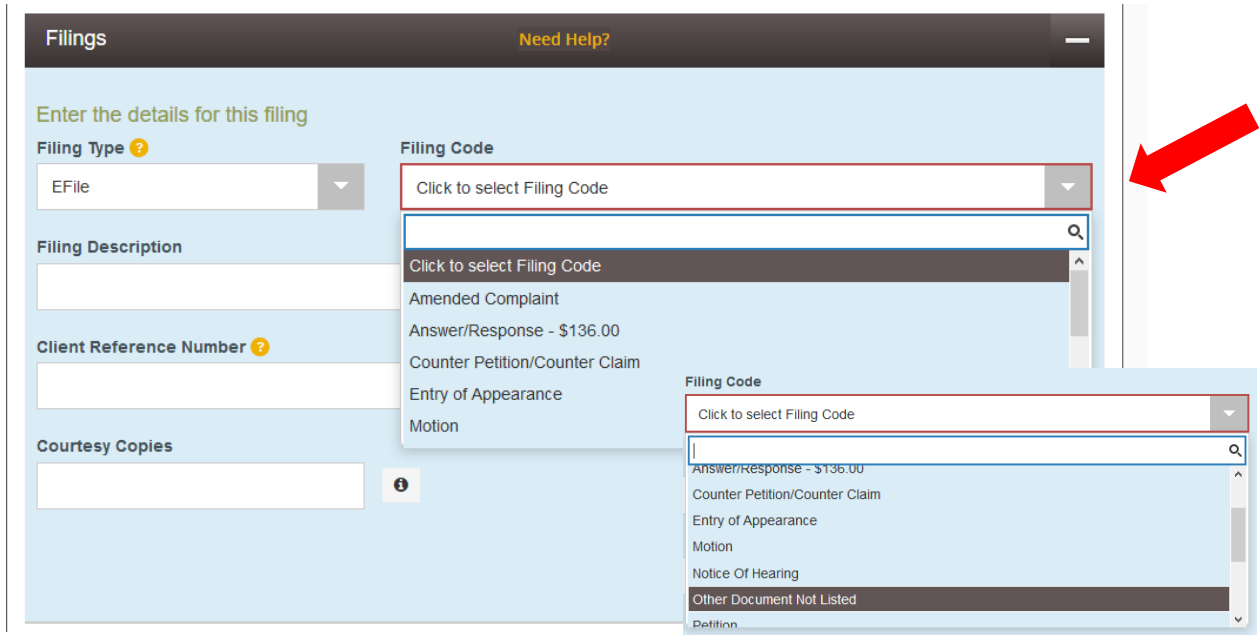

15. Enter the "Filing Description" (name of your document you are filing, Motion to Modify, Motion to Continue, Affidavit, etc.)

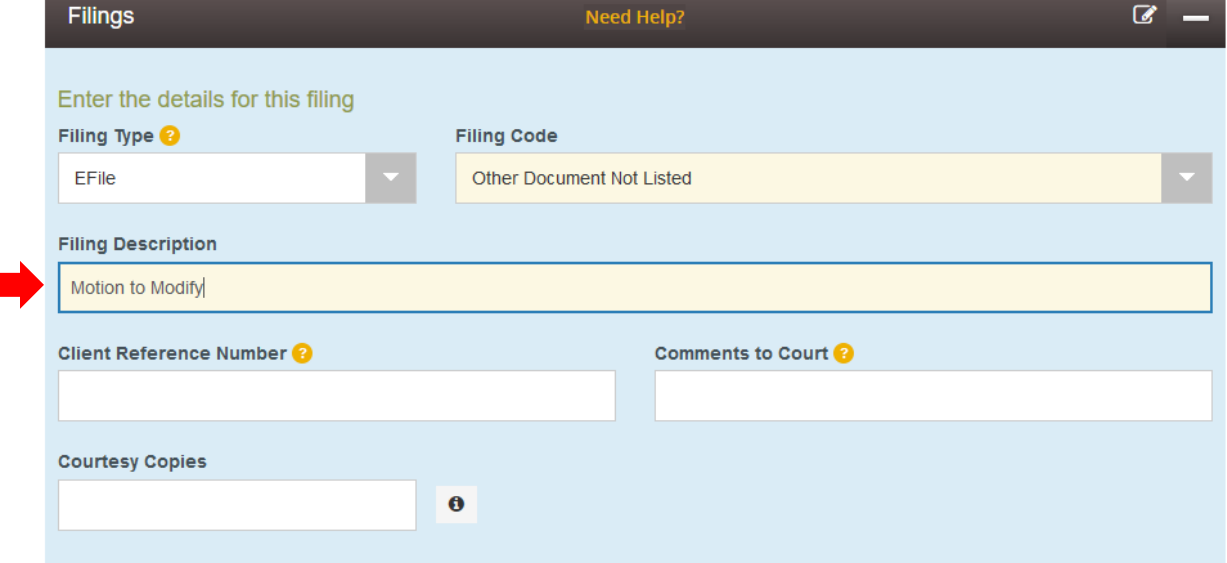

16. Upload "LEAD document" (this is the document you scanned, created PDF, and saved to the Desktop or in another folder on your computer, etc.)

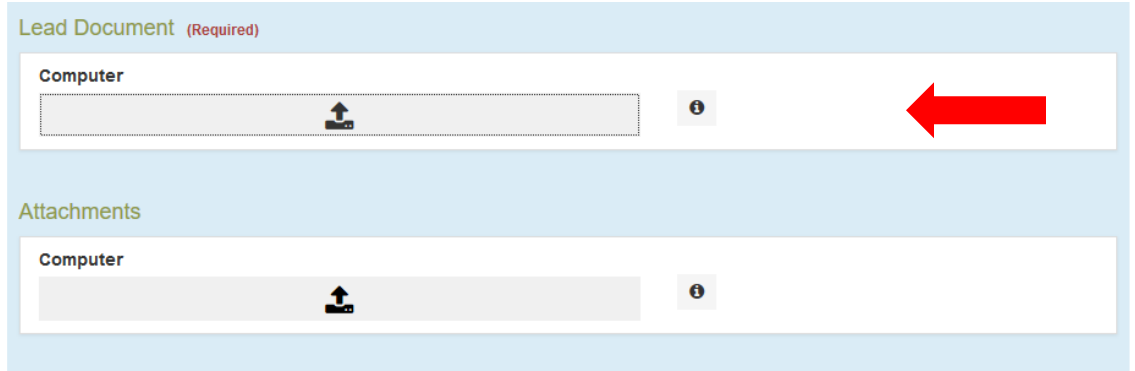

17. Choose the file scanned and saved to Desktop, and click "Open"

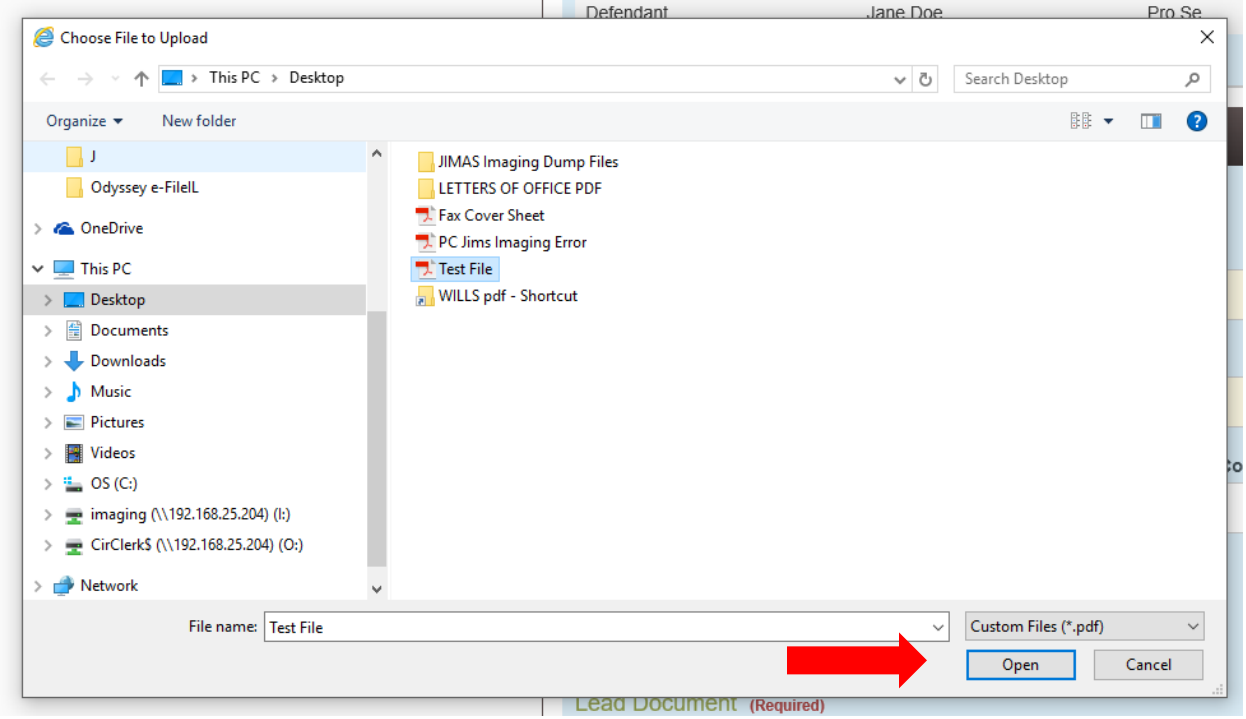

### 18. Select "Security" of the document (normally documents are "Non-Confidential" unless it's a Financial Affidavit, etc.)

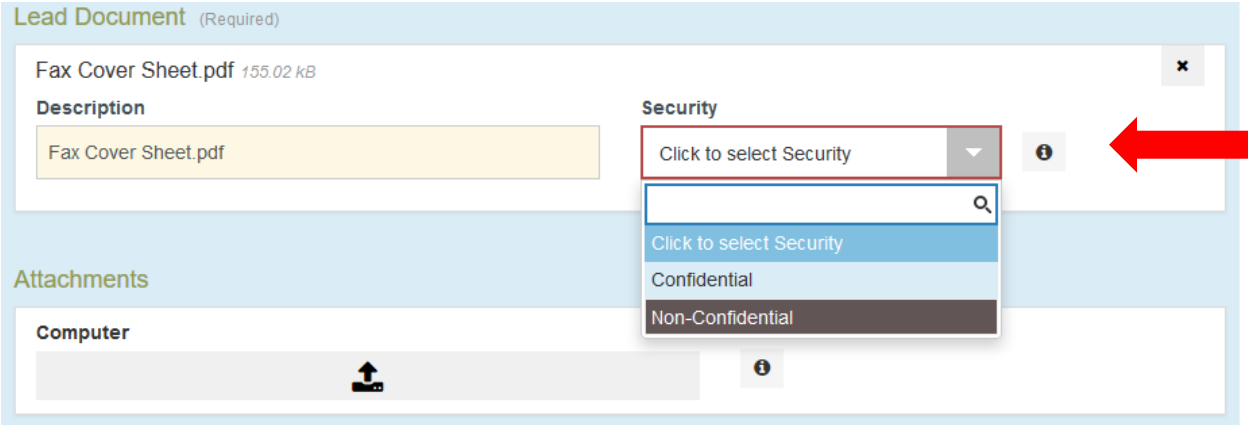

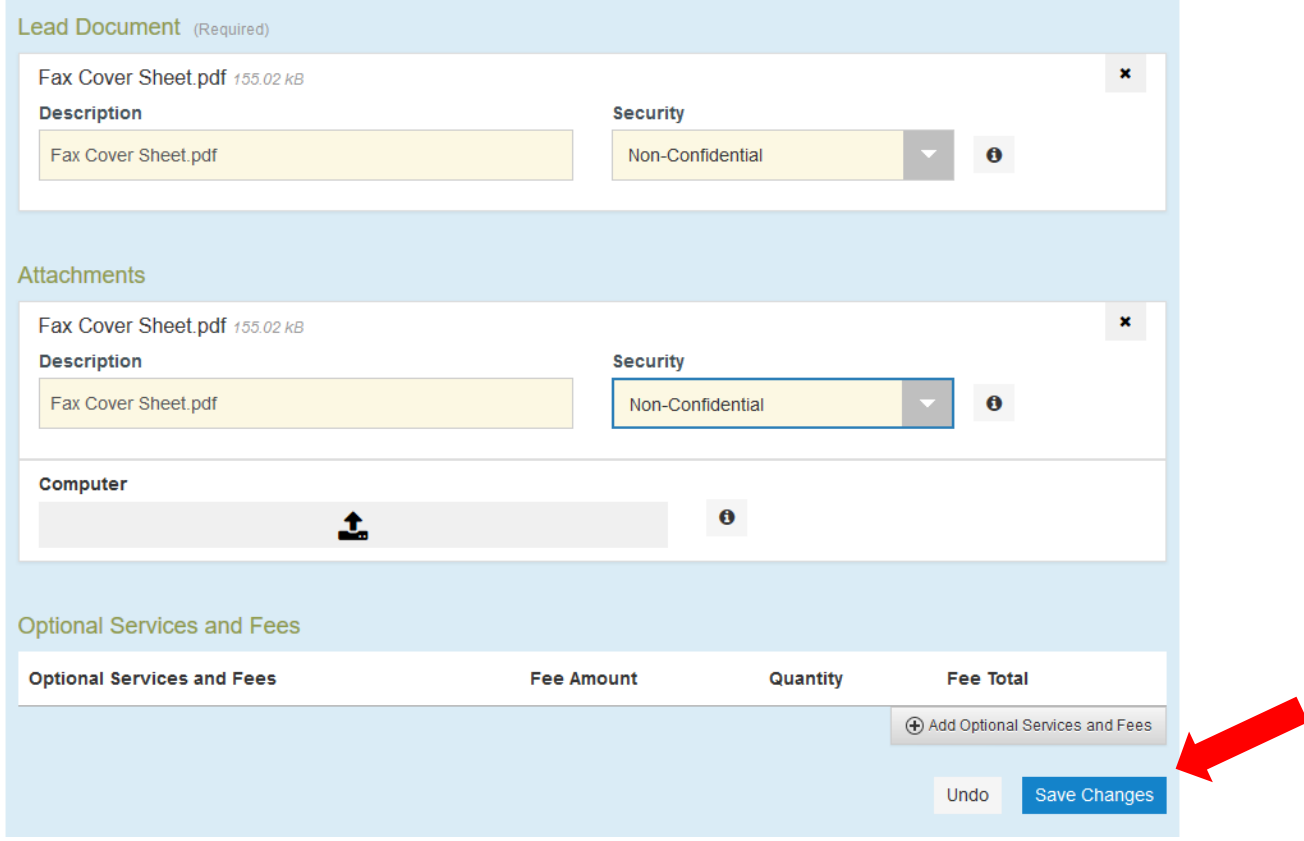

20. If you have multiple documents, add another "Lead Document"

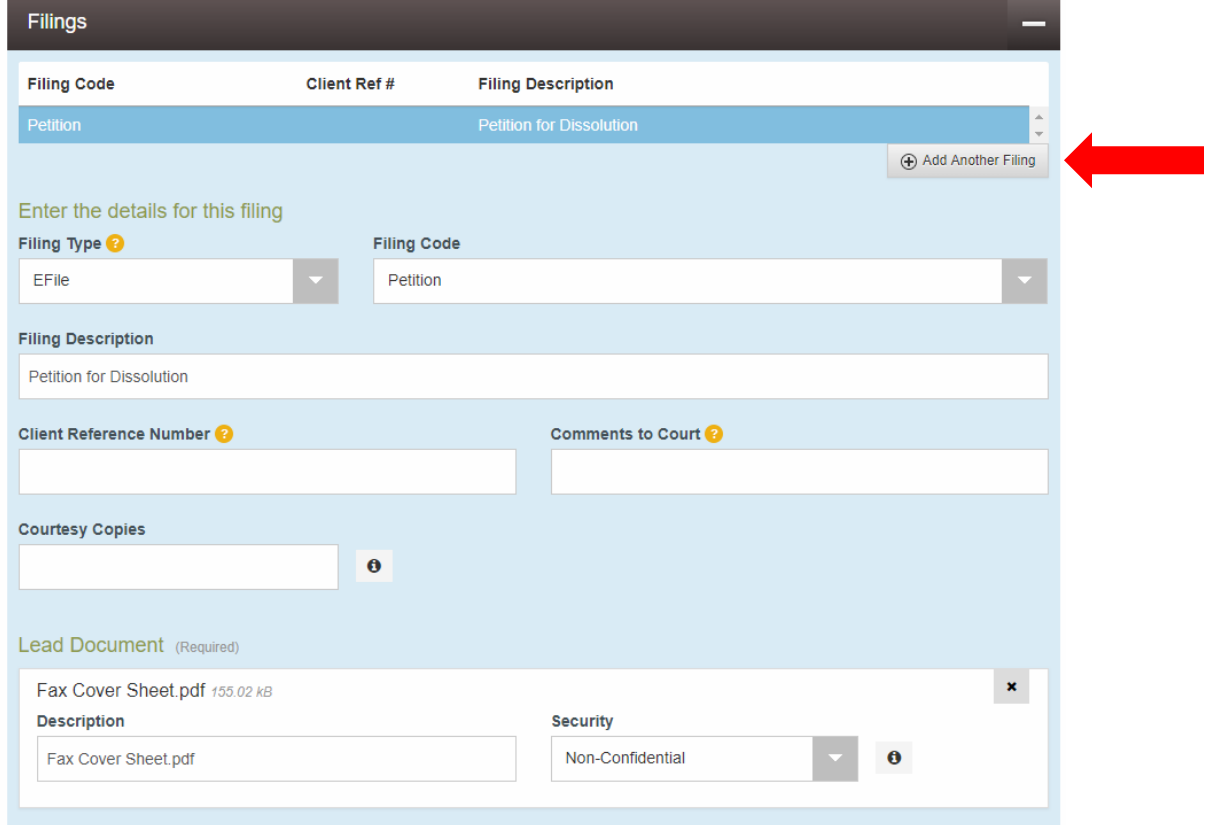

#### 21. Enter "Filing Code" by using the dropdown

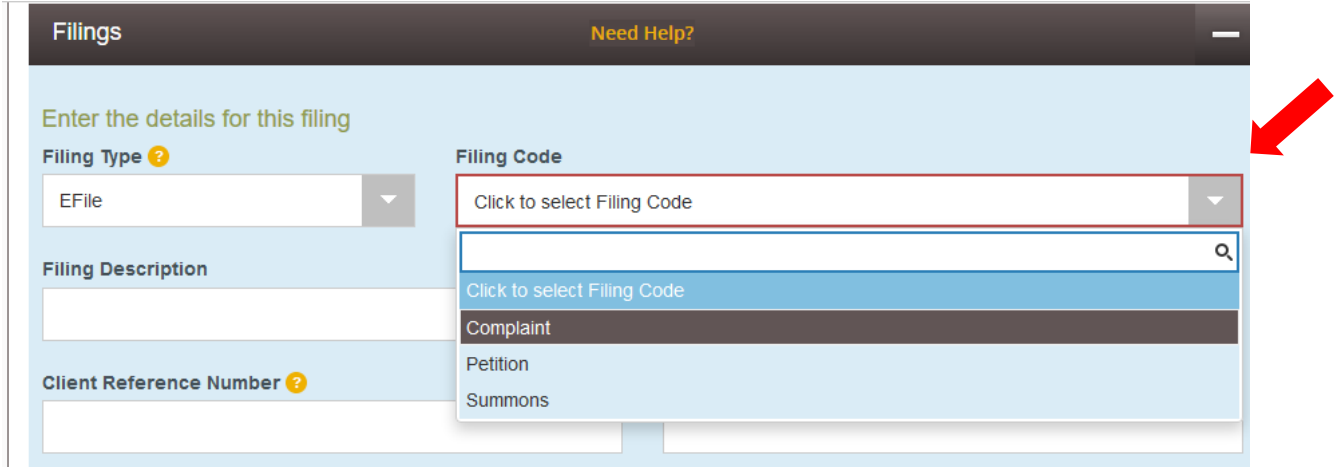

22. Enter the "Filing Description" (name of your document you are filing, Motion to Modify, Motion to Continue, Affidavit, etc.)

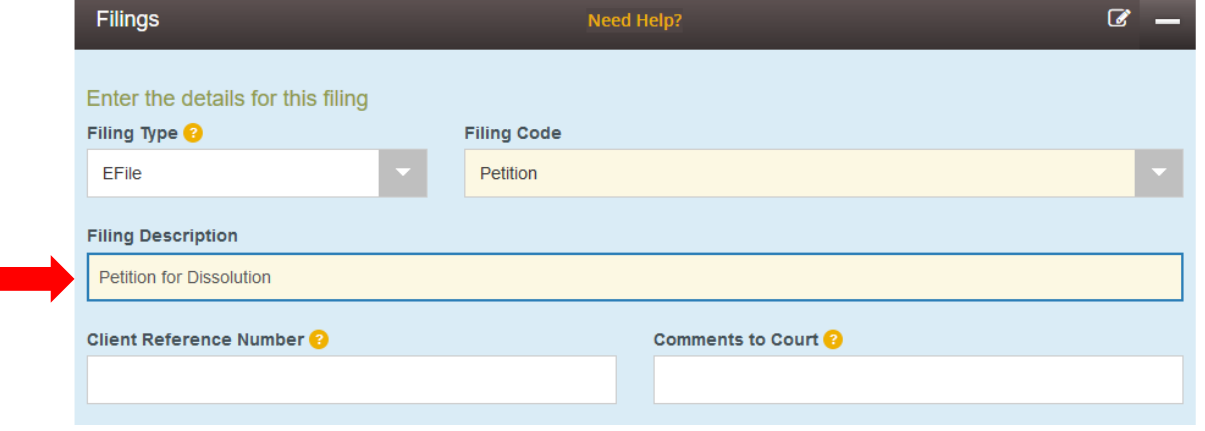

23. Upload "LEAD document" (this is the document you scanned, created PDF, and saved to the Desktop or in another folder on your computer, etc.)

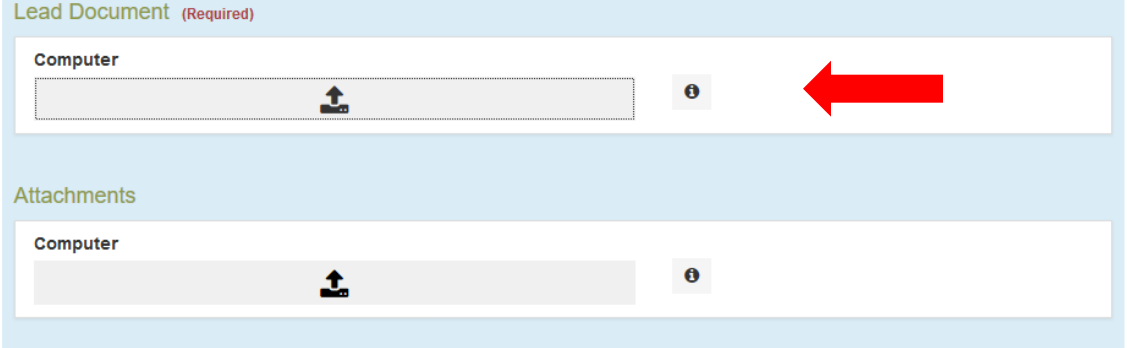

## 24. Choose the file scanned and saved to Desktop, and click "Open"

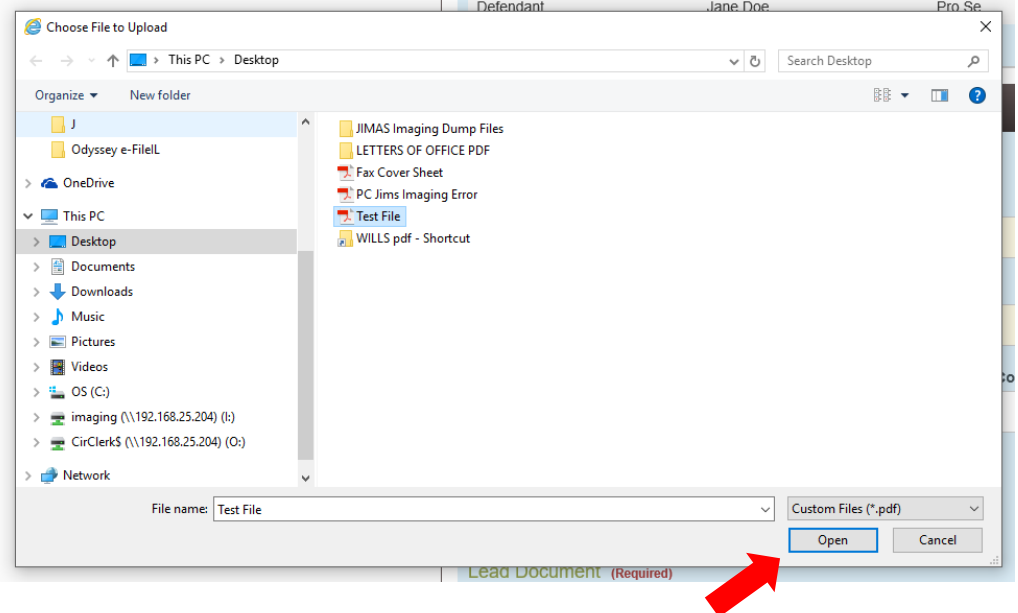

25. Select "Security" of the document (normally documents are "Non-Confidential" unless it's a Financial Affidavit, etc.)

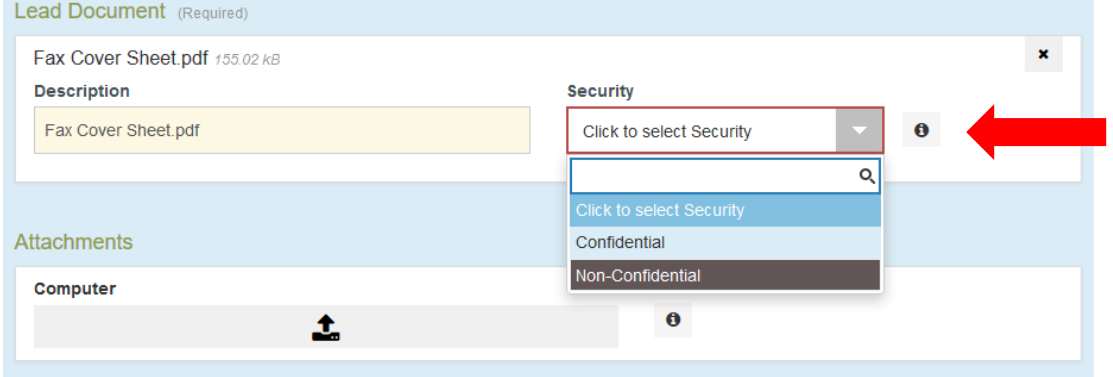

#### 26. Click "Save"

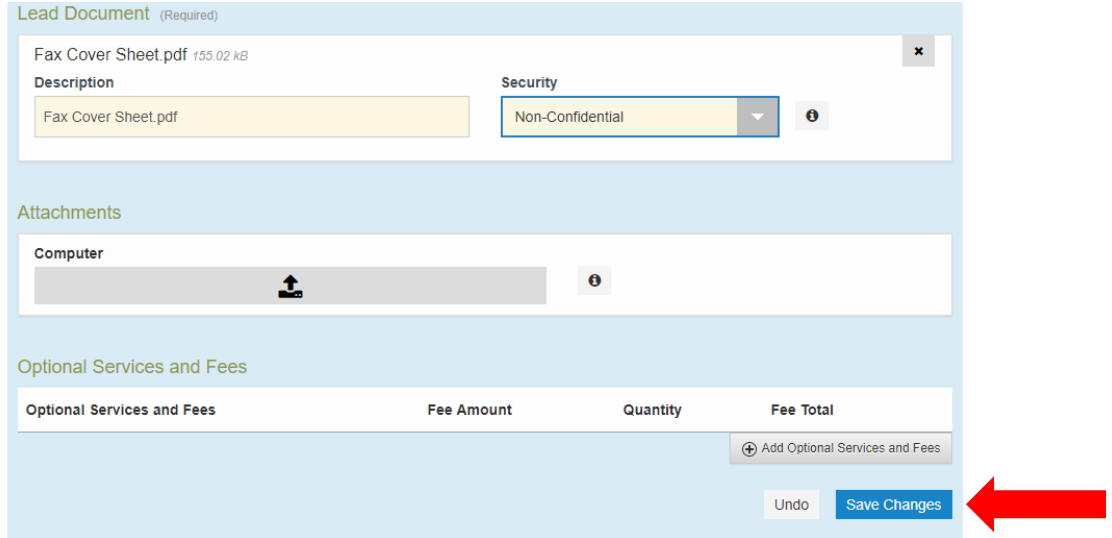

27. Continue until all of your documents are uploaded by following Steps #20 through #26.

#### 28. If you need to add "Optional Services" choose "Add Optional Services and Fees"

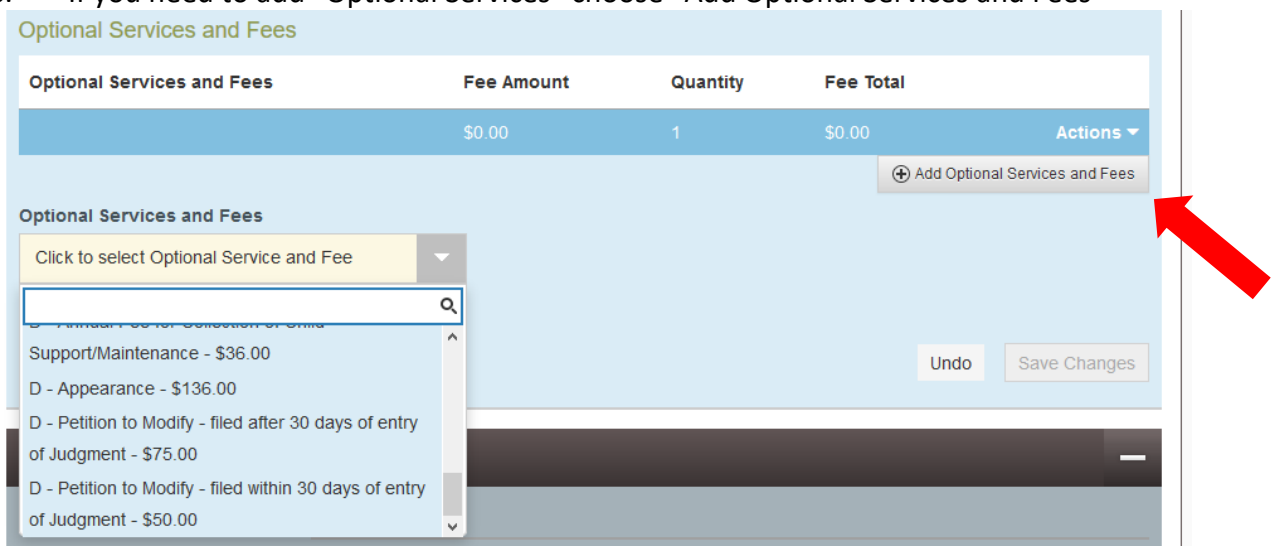

# 29. Choose the "Optional Service and Fees" from the dropdown menu that is needed<br>Optional Services and Fees

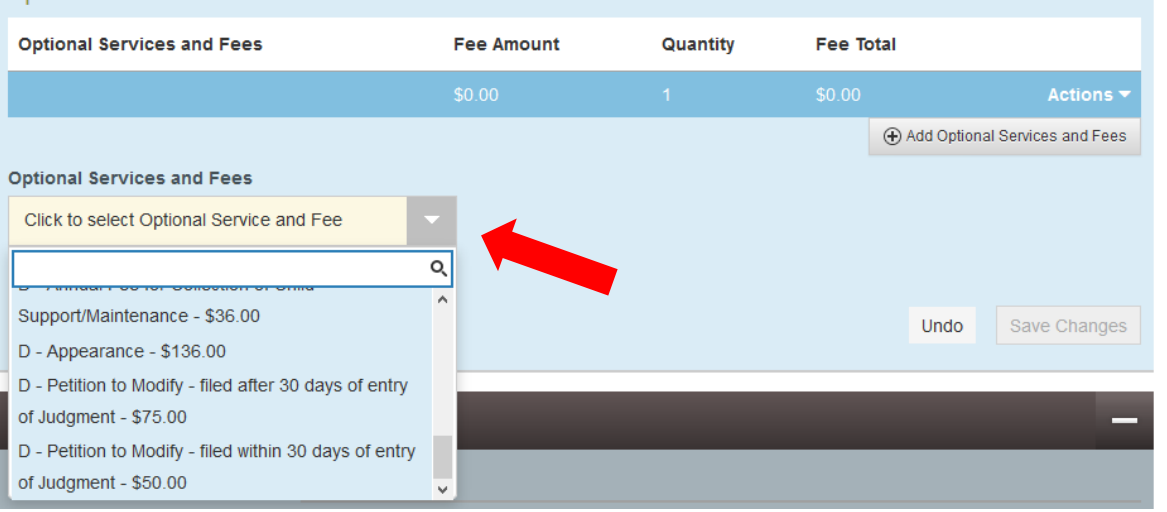

### 30. Click "Save Changes"

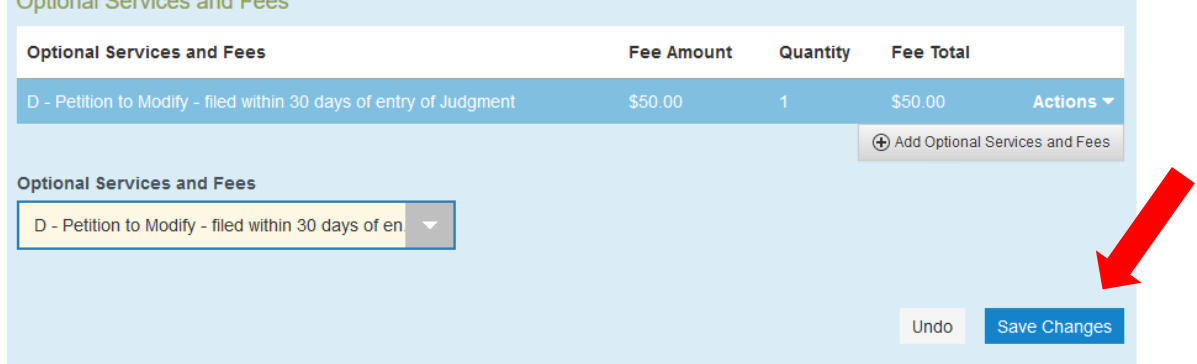

31. Pay for the filing fee by choosing "Payment Account" and "Party Responsible for Fees"

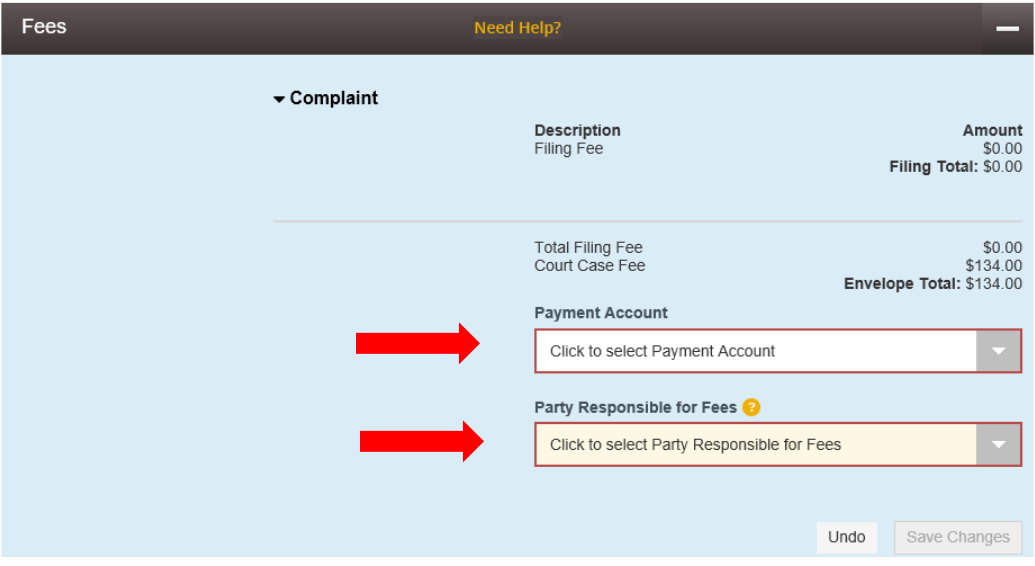

32. Click "Save Changes"

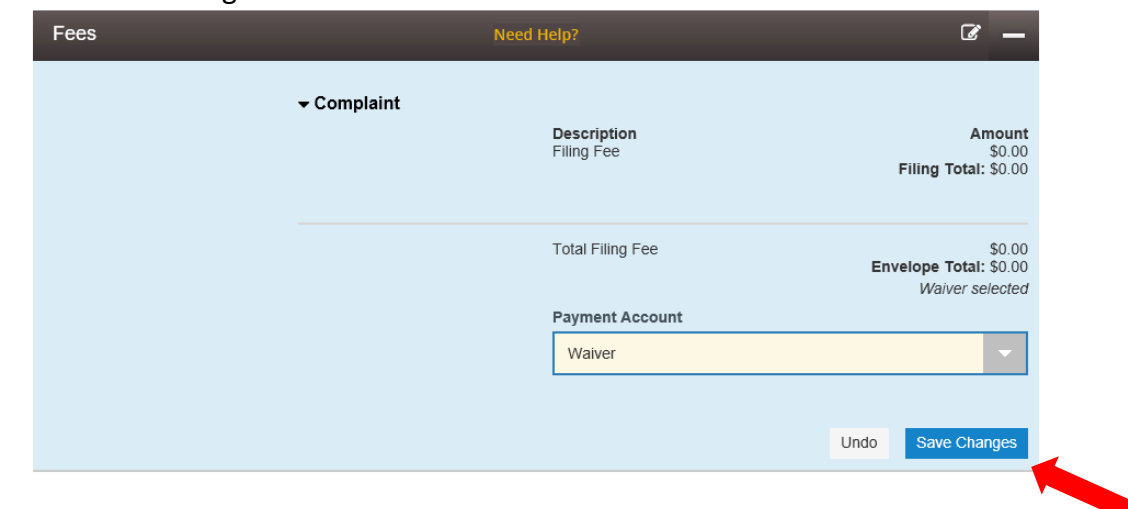

33. Click "Summary"

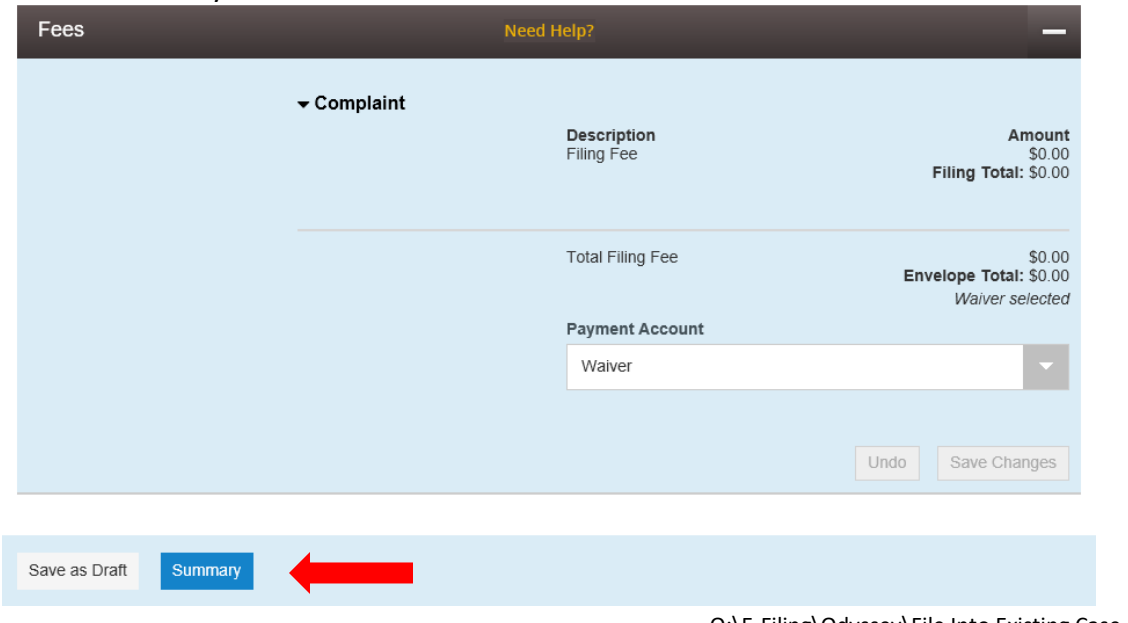

#### 34. If all information is correct click "Submit"

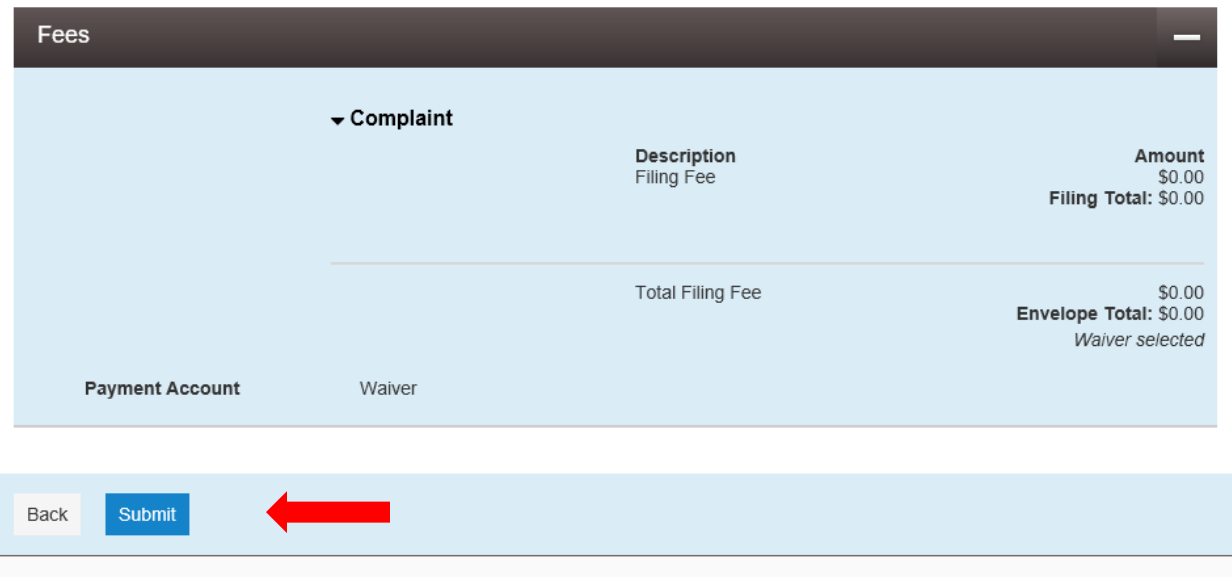

If this is the *FIRST* time the case has been eFiled in Odyssey, you may receive a message stating "No Results Found".

## 35. Click "File into an existing case"

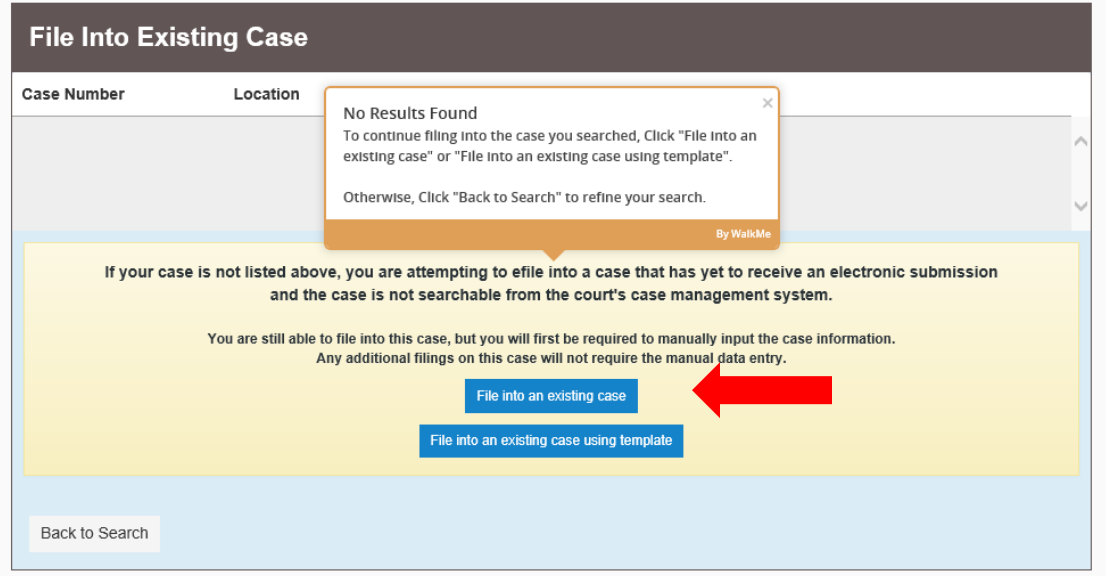

36. You will have to enter all information as if starting a new case. Fill in all "Case Information". Select "Location", choose "Clinton County"

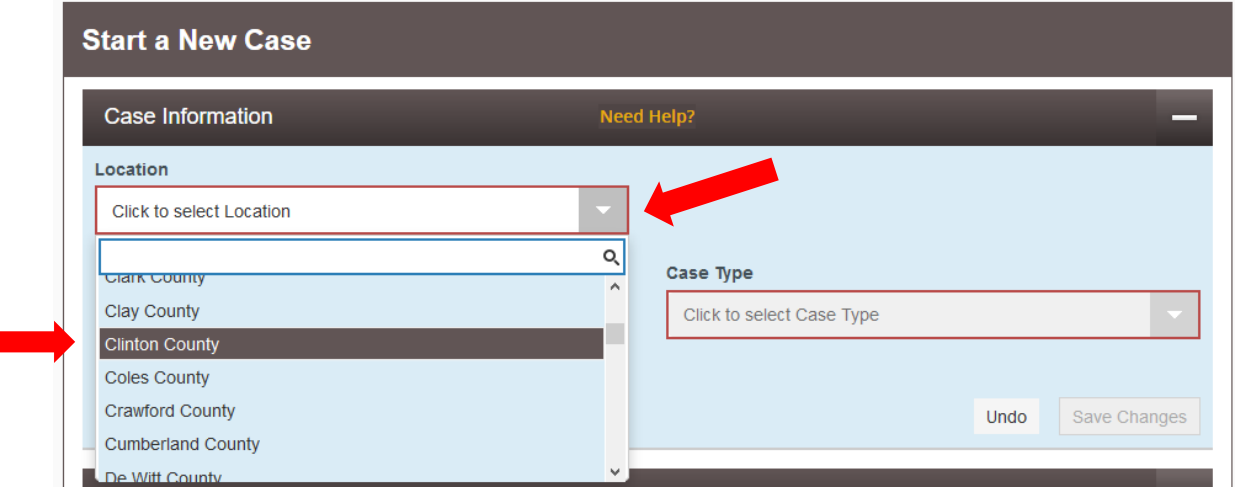

## 37. Select "Category" of case from the drop down menu

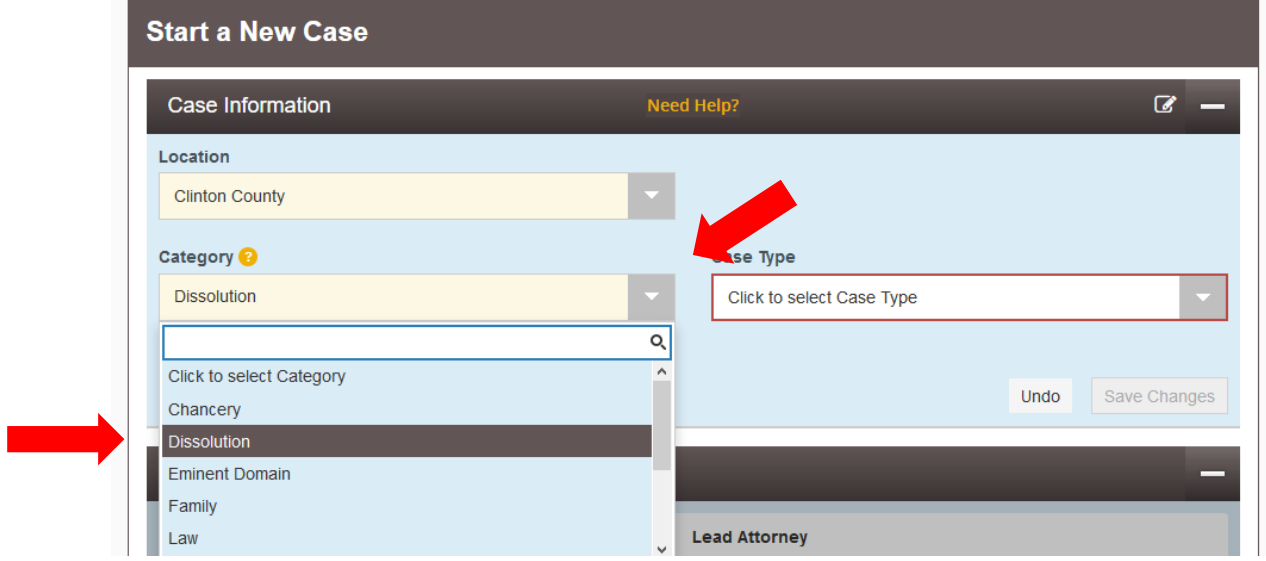

38. Select "Case Type" from the drop down menu

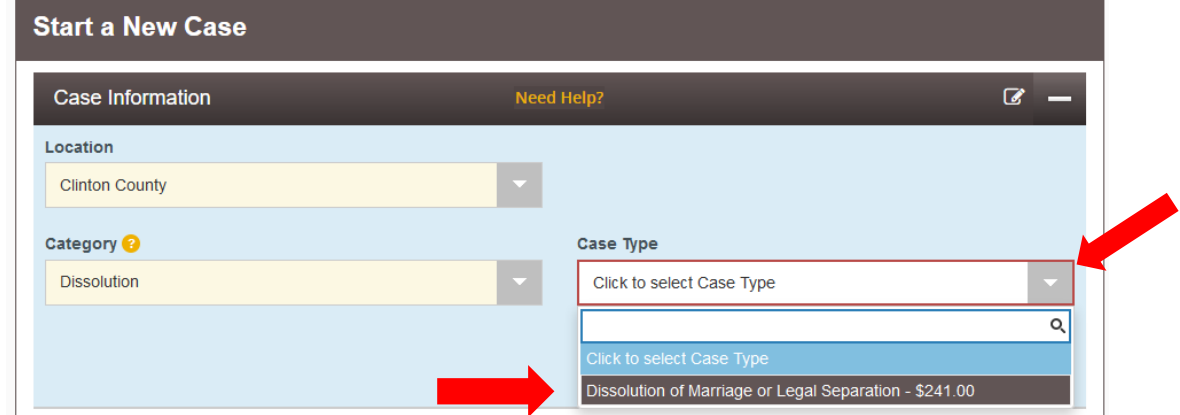

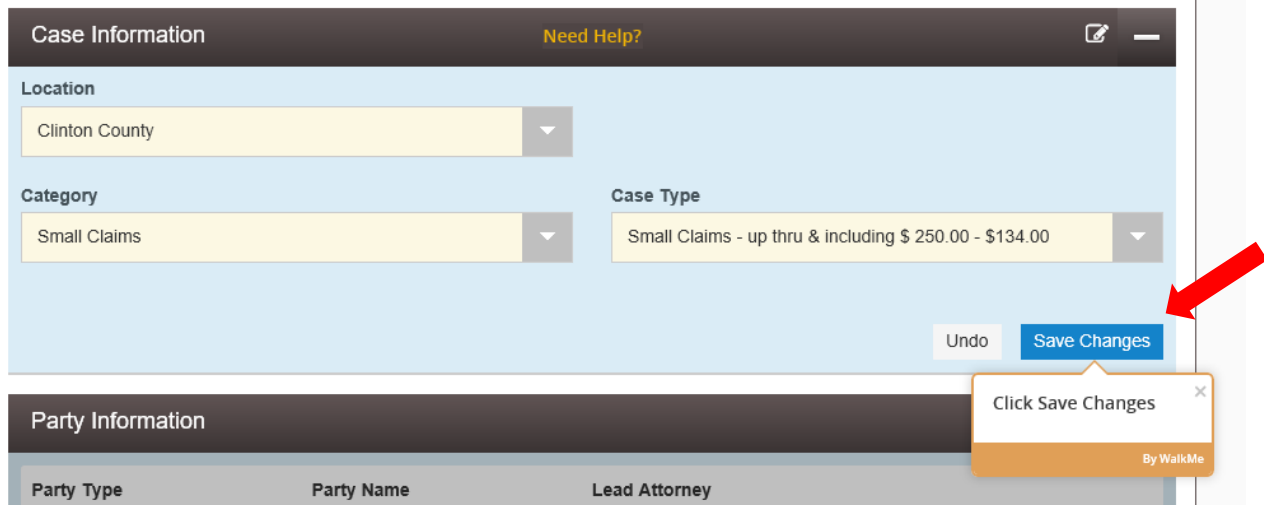

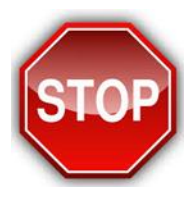

Which party type are you?

40. Highlight which "Party Type" you are in the case when the original case was opened (Plaintiff, Petitioner, Defendant, Respondent, etc.)

Click "I am this party", your information will appear

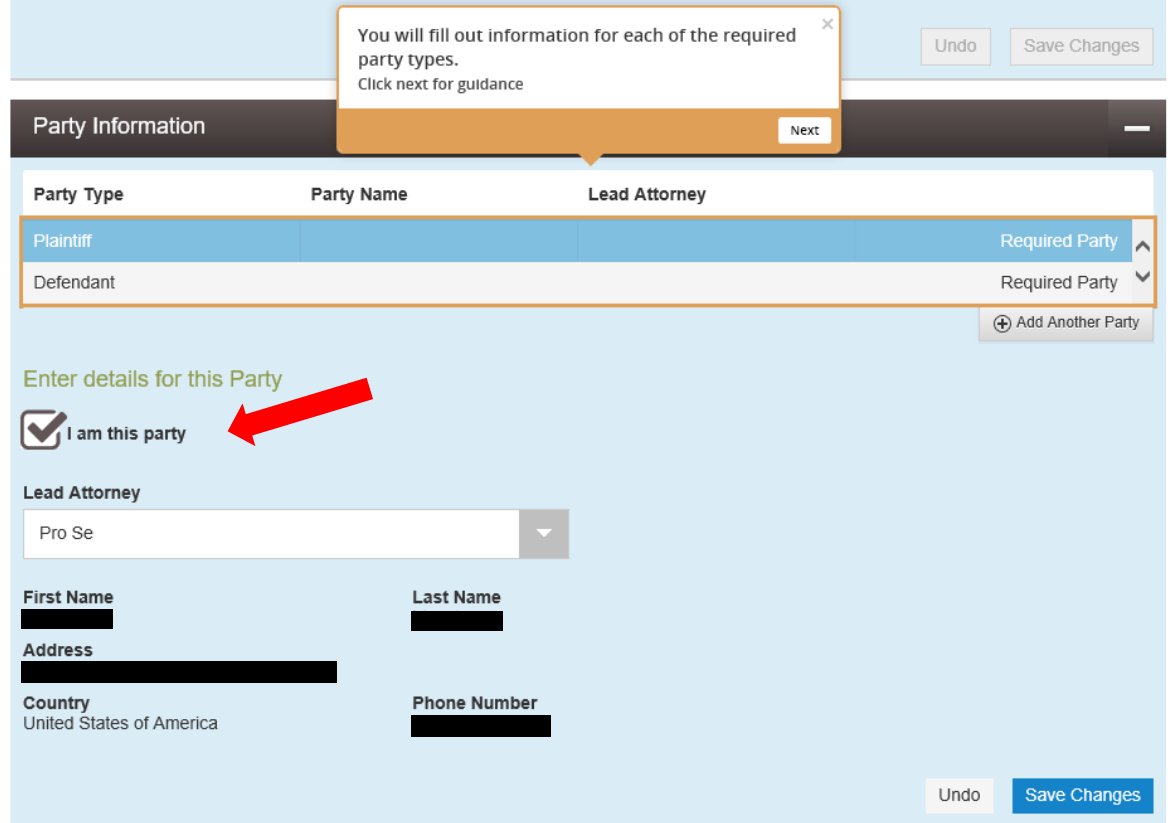

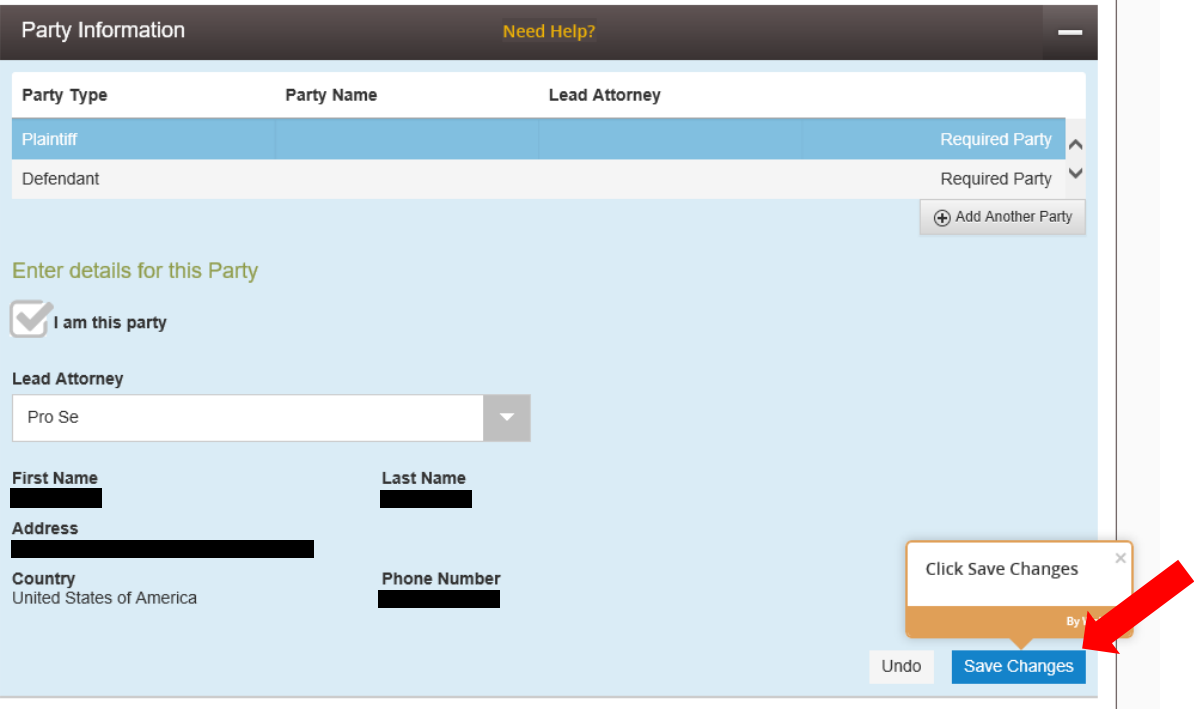

42. Highlight the other Party Type and enter their information (Plaintiff, Defendant, etc.)

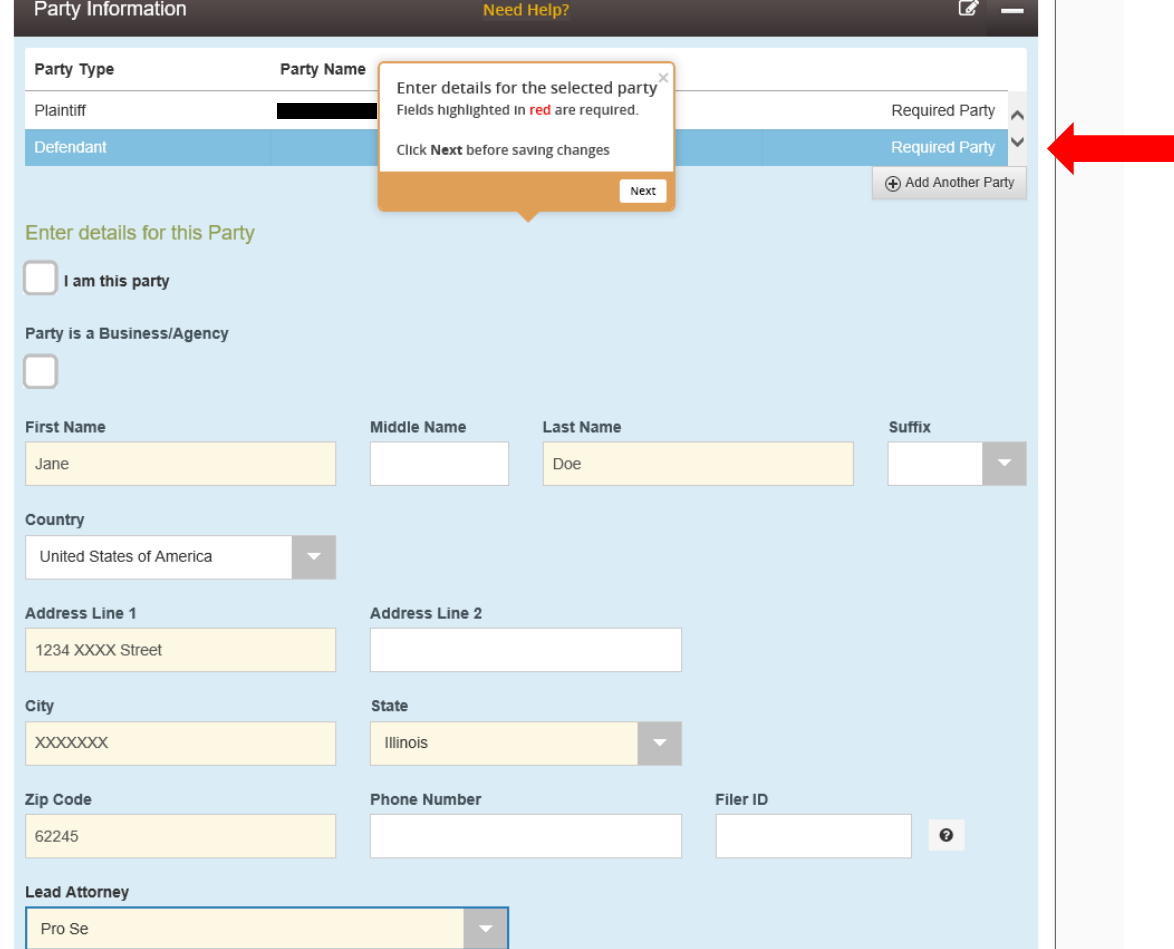

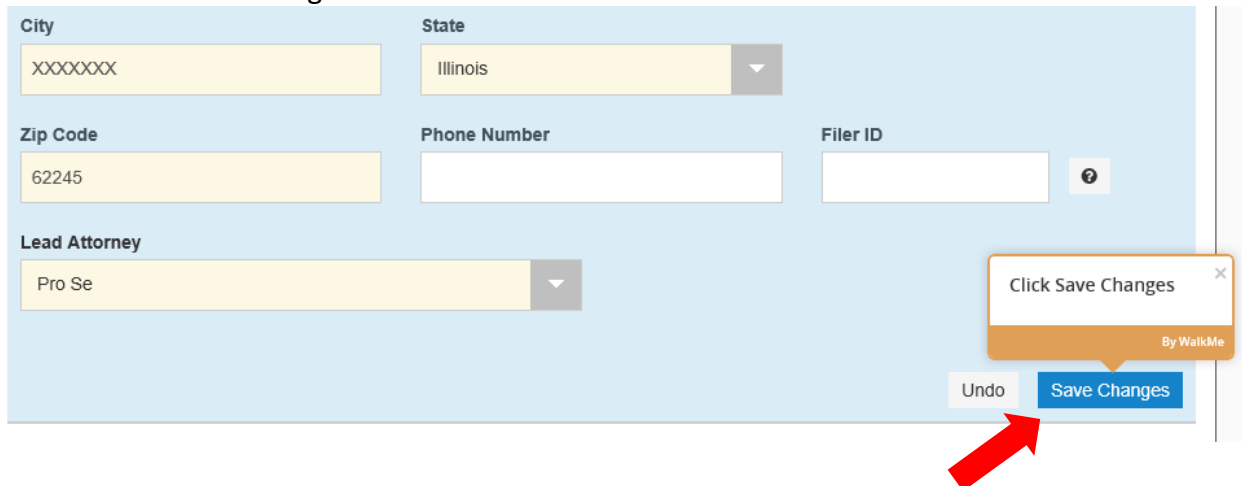

44. If you need to add additional parties, click "Add Another Party" and enter that individuals information.

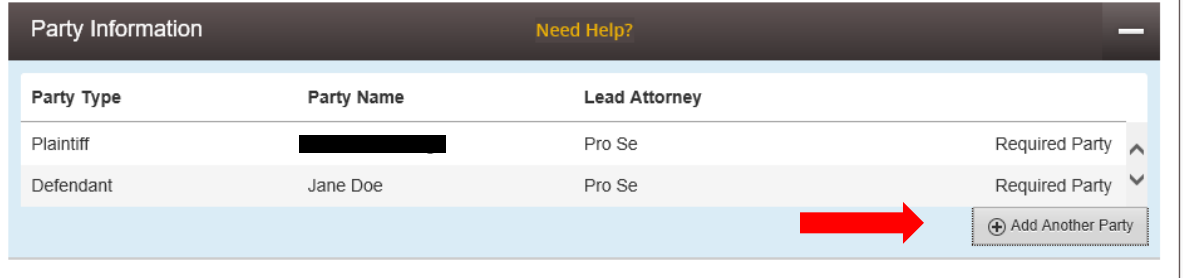

### 45. Enter "Filing Code" by using the dropdown, and "Filing Description"

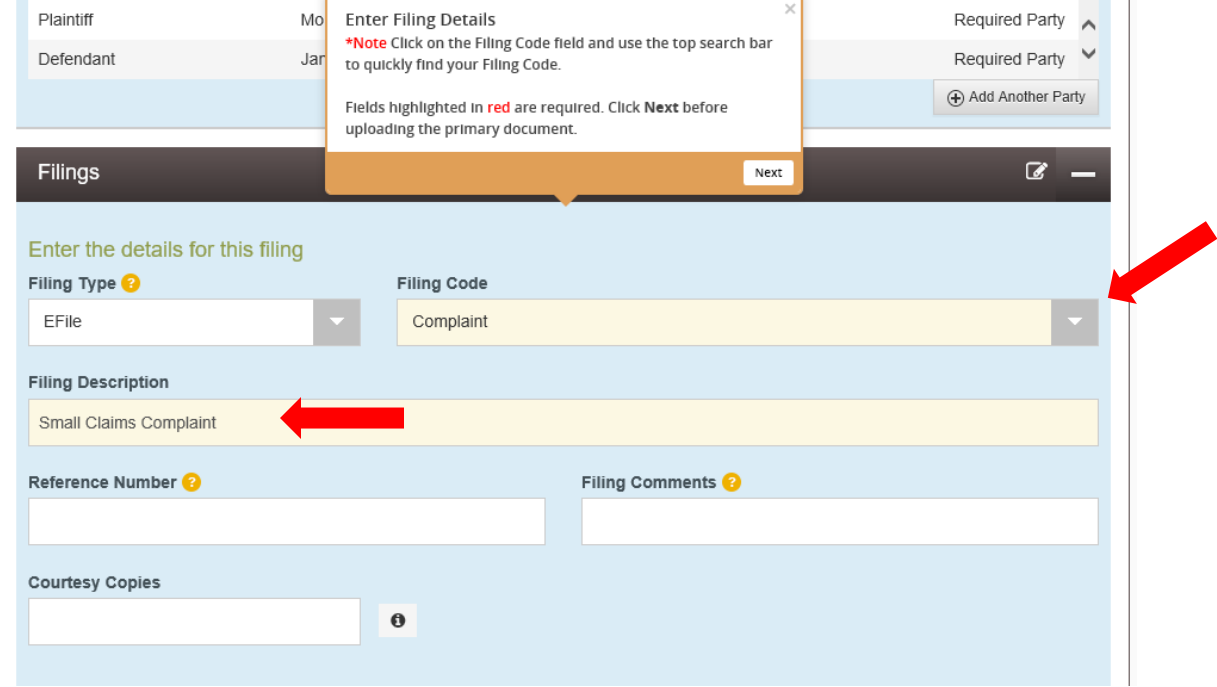

46. Upload "LEAD document" (this is the document you scanned, created PDF, and saved to the Desktop or in another folder on your computer, etc.)

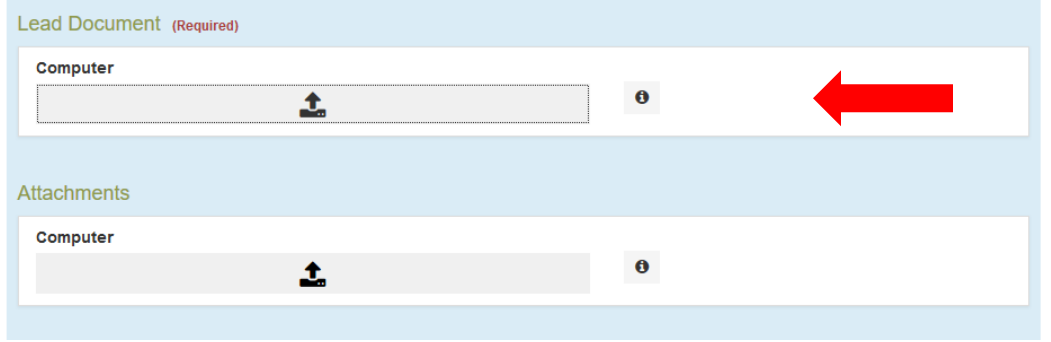

47. Choose the file scanned and saved to Desktop, and click "Open"

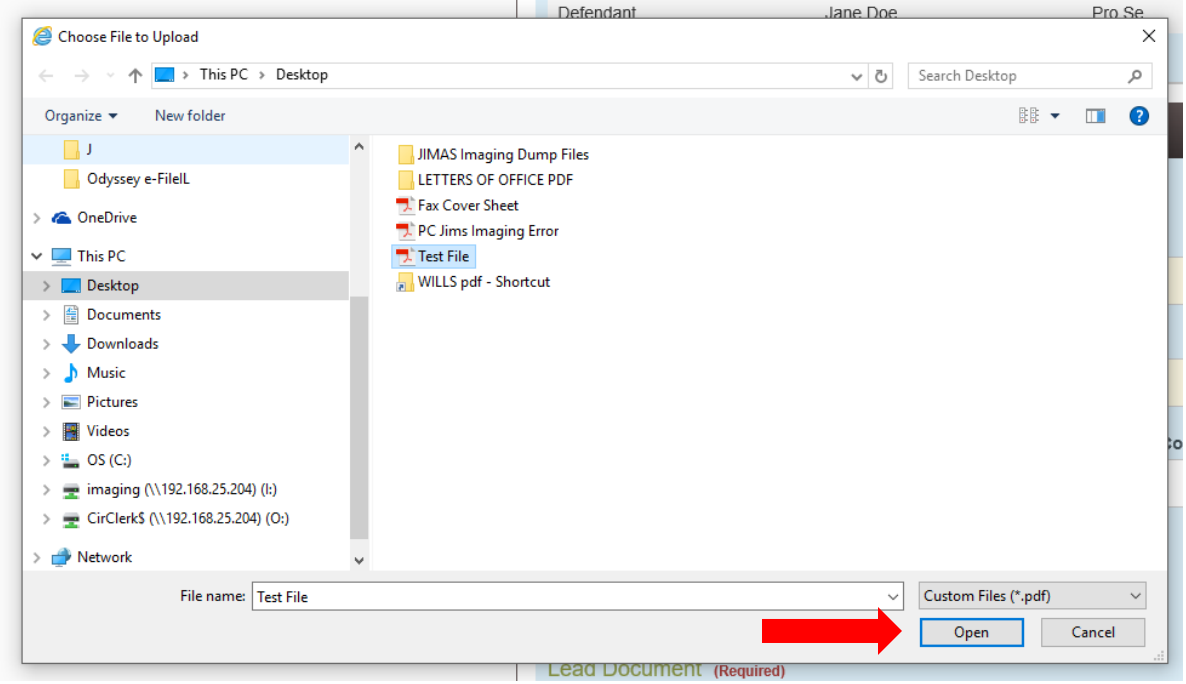

48. Select "Security" of the document (normally documents are "Non-Confidential" unless it's a Financial Affidavit, or other document that needs to be secured)<br>Lead Document (Required)

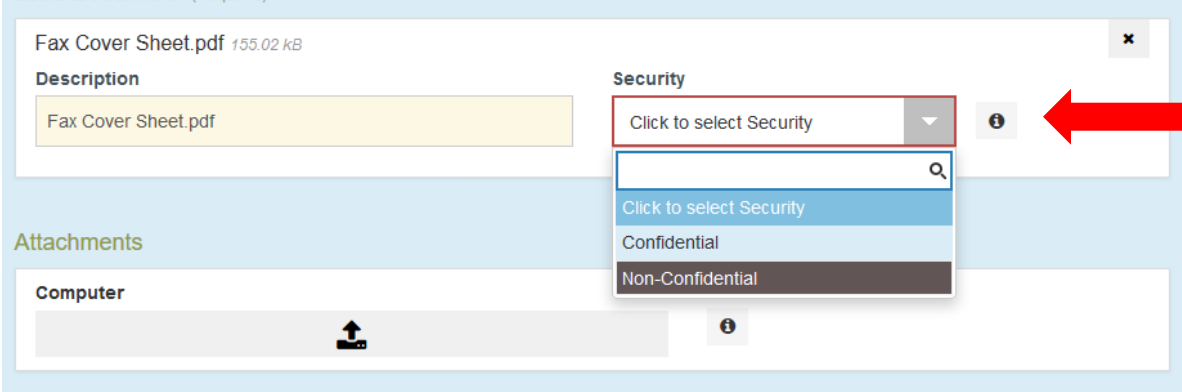

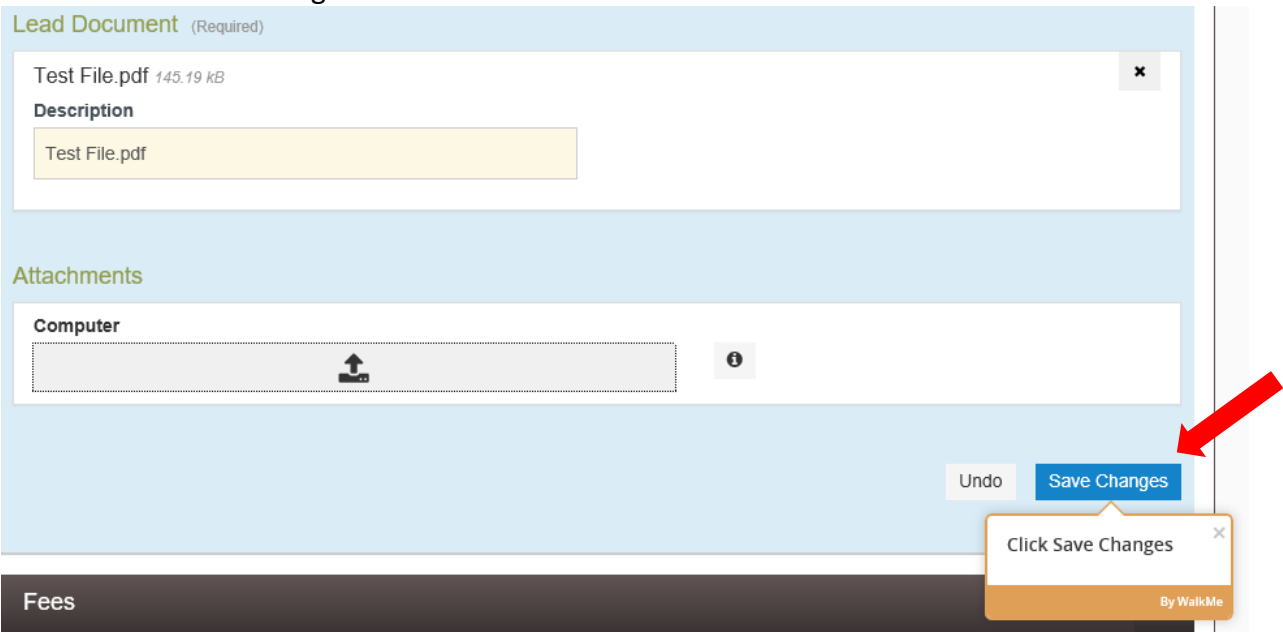

## 50. If you have multiple documents, add another "Lead Document"

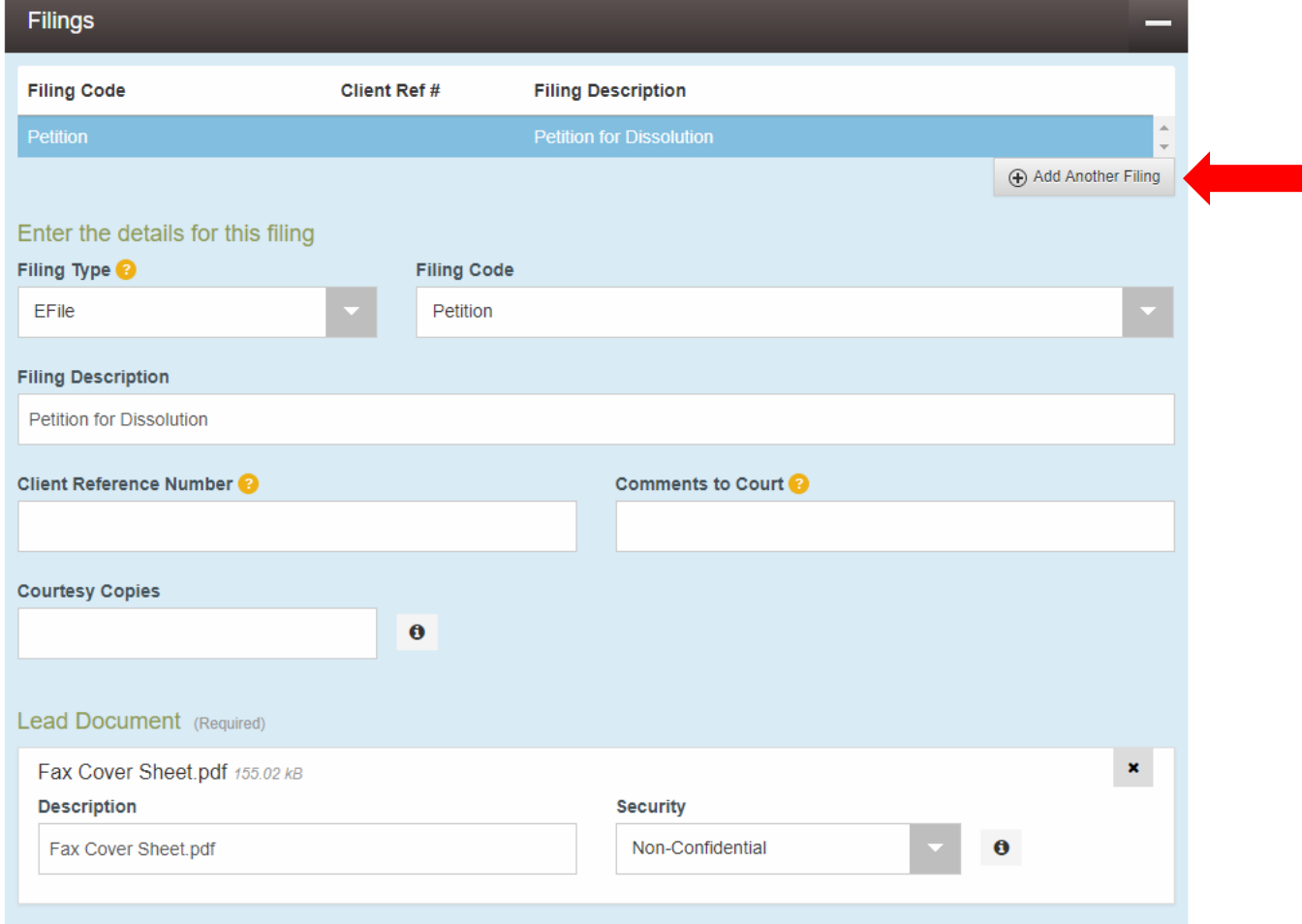

## 51. Enter "Filing Code" by using the dropdown

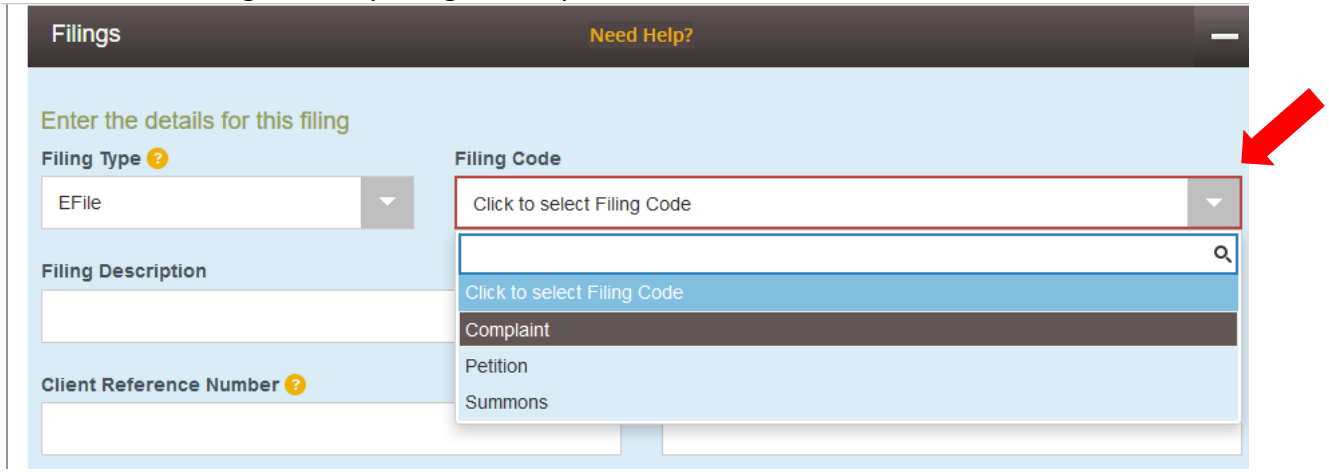

52. Enter the "Filing Description" (name of your document you are filing, Motion to Modify, Motion to Continue, Affidavit, etc.)

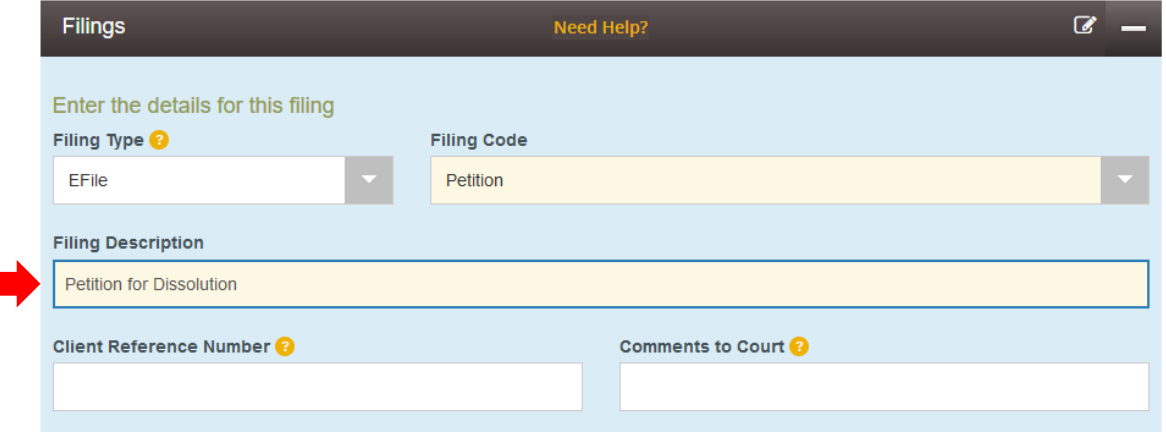

### 53. Upload "LEAD document" (this is the document you scanned, created PDF, and saved to the Desktop or in another folder on your computer, etc.)

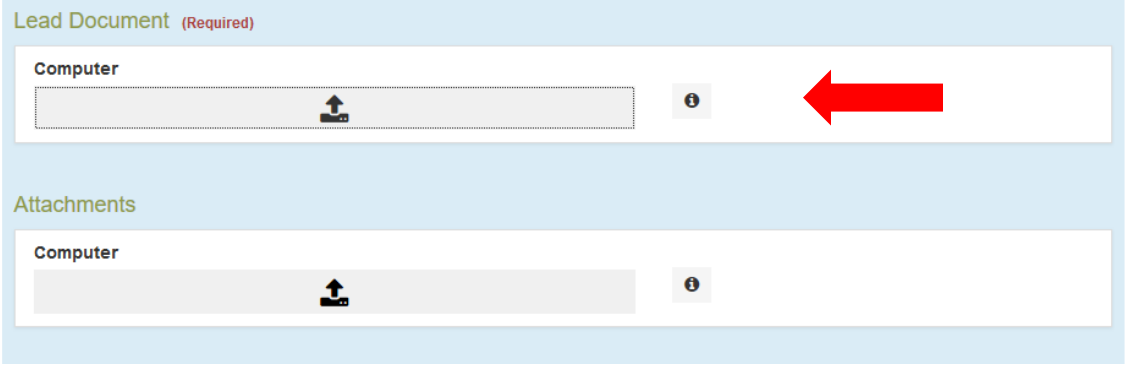

### 54. Choose the file scanned and saved to Desktop, and click "Open"

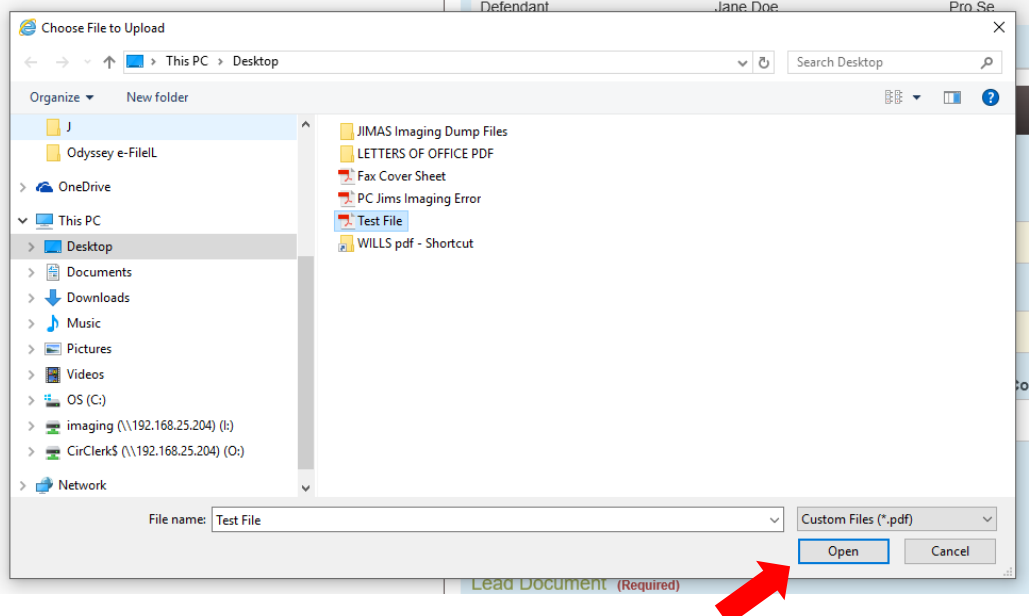

55. Select "Security" of the document (normally documents are "Non-Confidential" unless it's a Financial Affidavit, etc.)<br>Lead Document (Required)

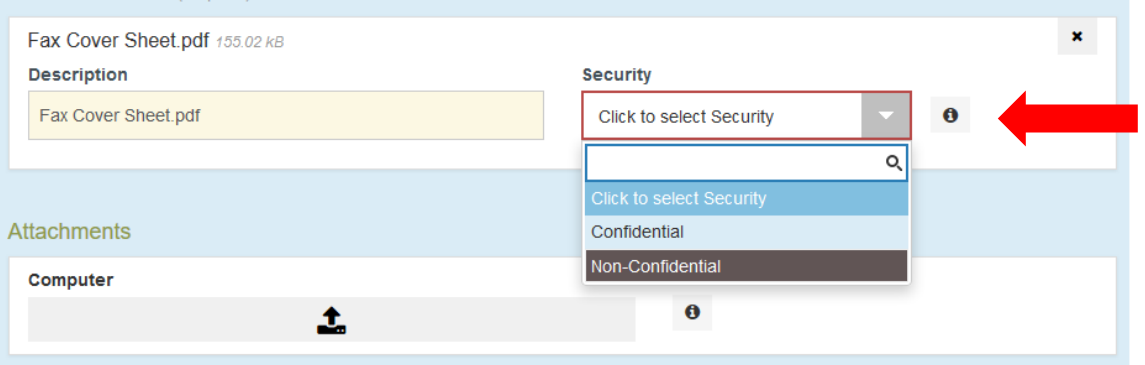

#### 56. Click "Save"

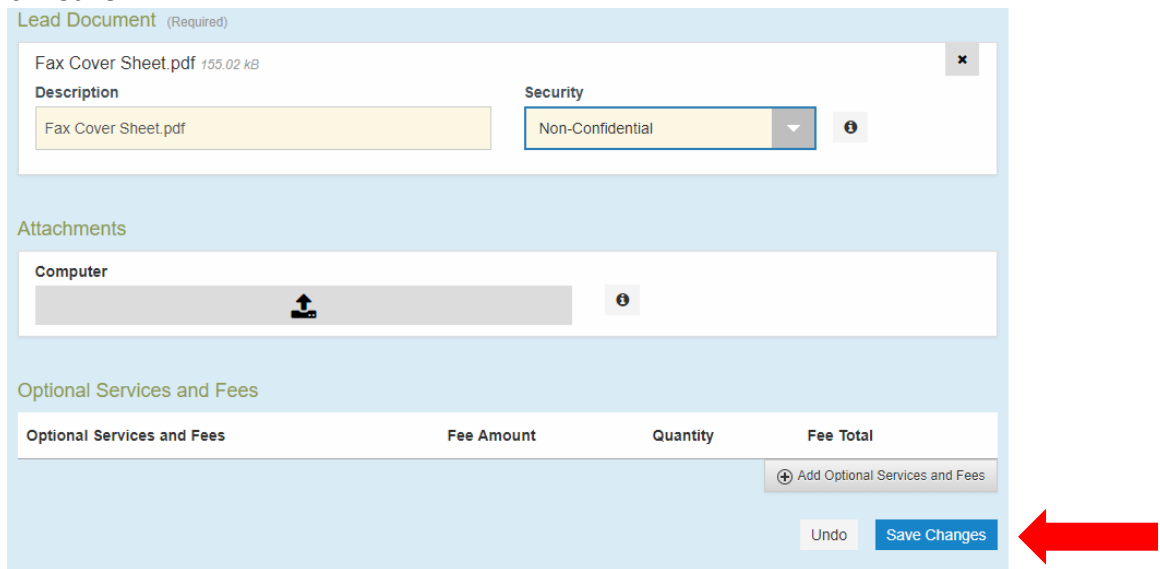

57. Continue until all of your documents are uploaded by following Steps #50 through #56.

#### 58. If you need to add "Optional Services" choose "Add Optional Services and Fees"

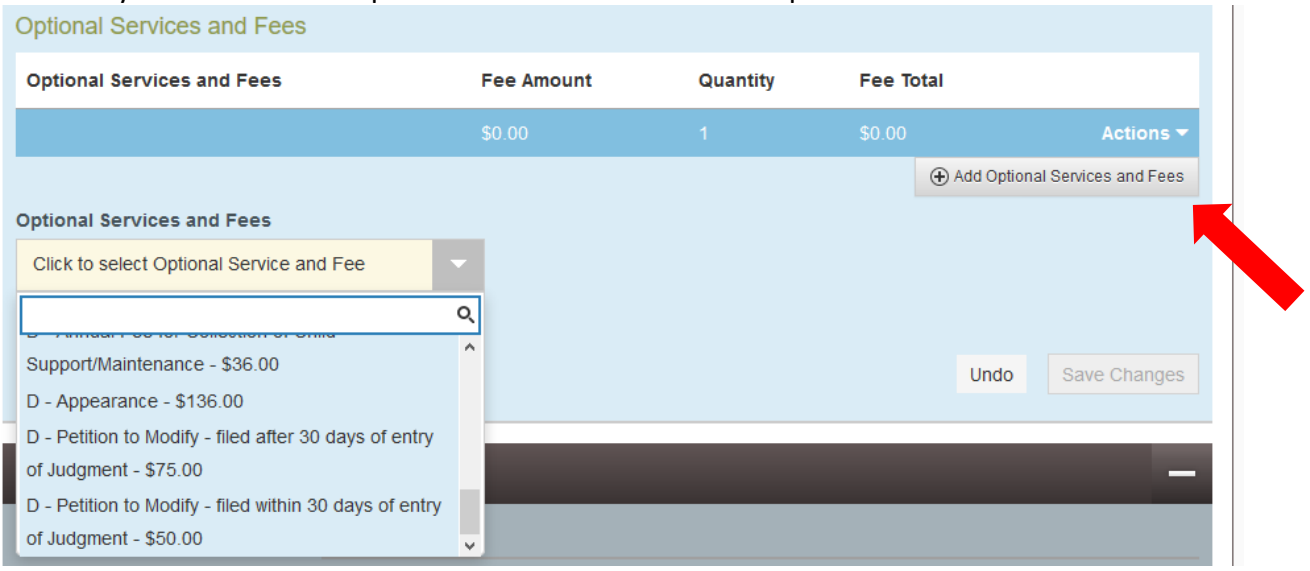

# 59. Choose the "Optional Service and Fees" from the dropdown menu that is needed<br>Optional Services and Fees

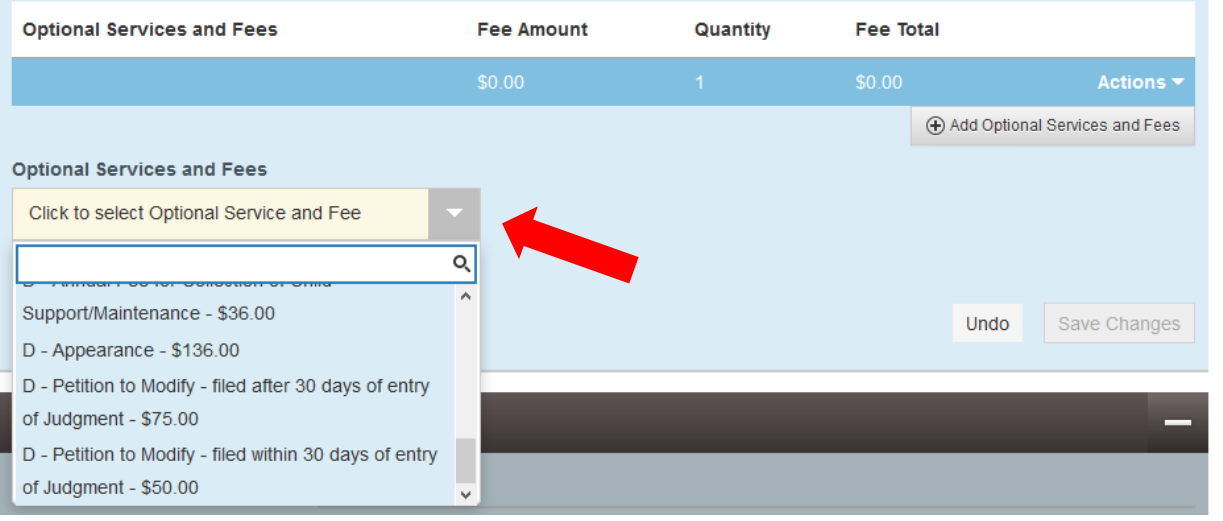

#### 60. Click "Save Changes"

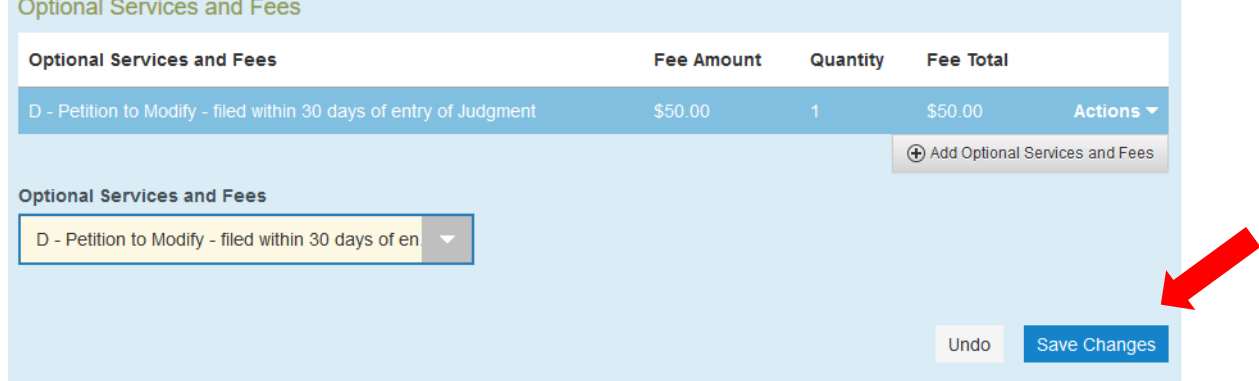

61. Pay for the filing fee by choosing "Payment Account" and "Party Responsible for Fees"

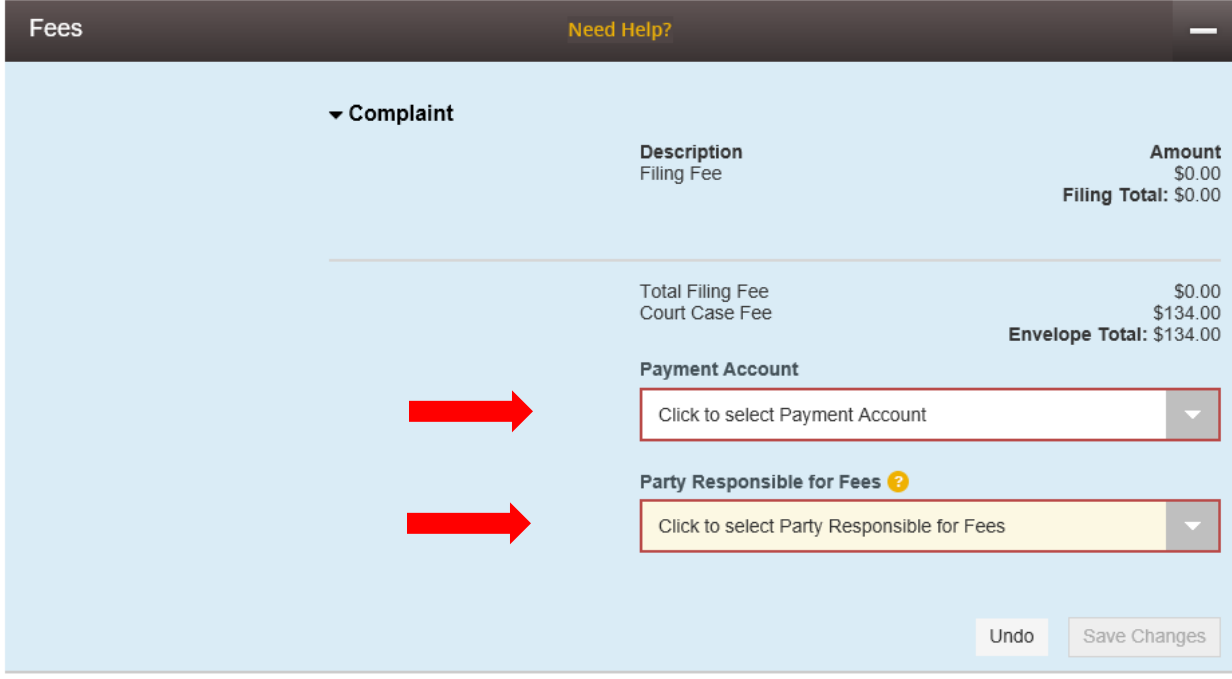

62. Click "Save Changes"

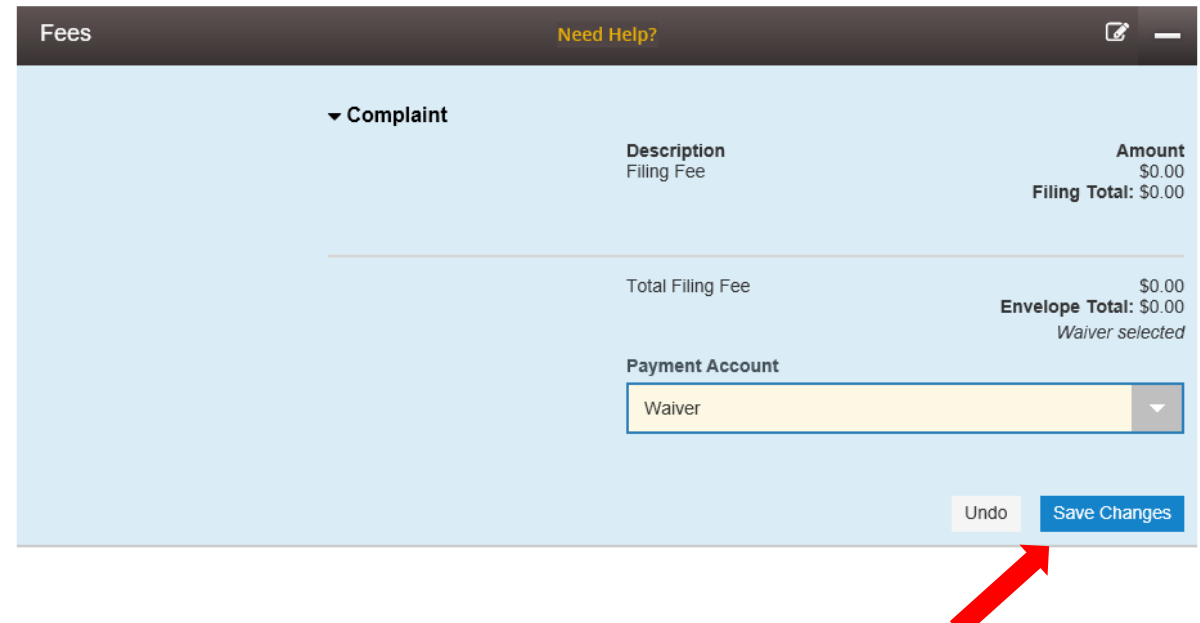

# 63. Click "Summary"

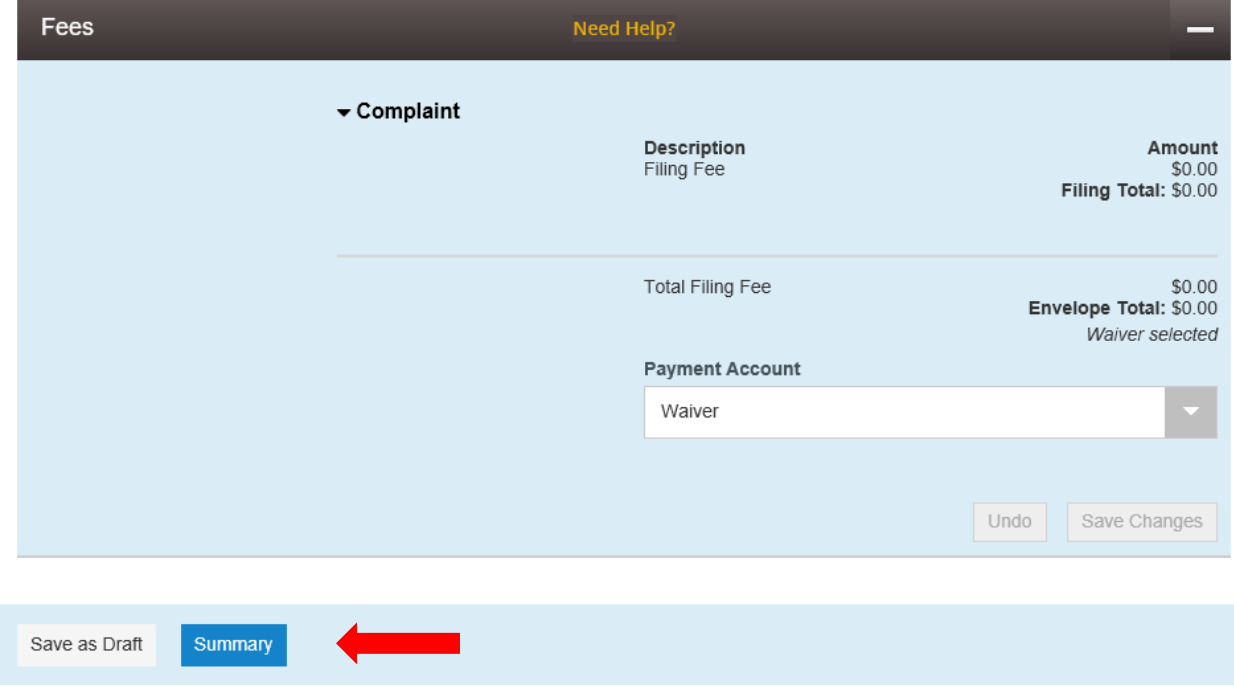

## 64. If all information is correct click "Submit"

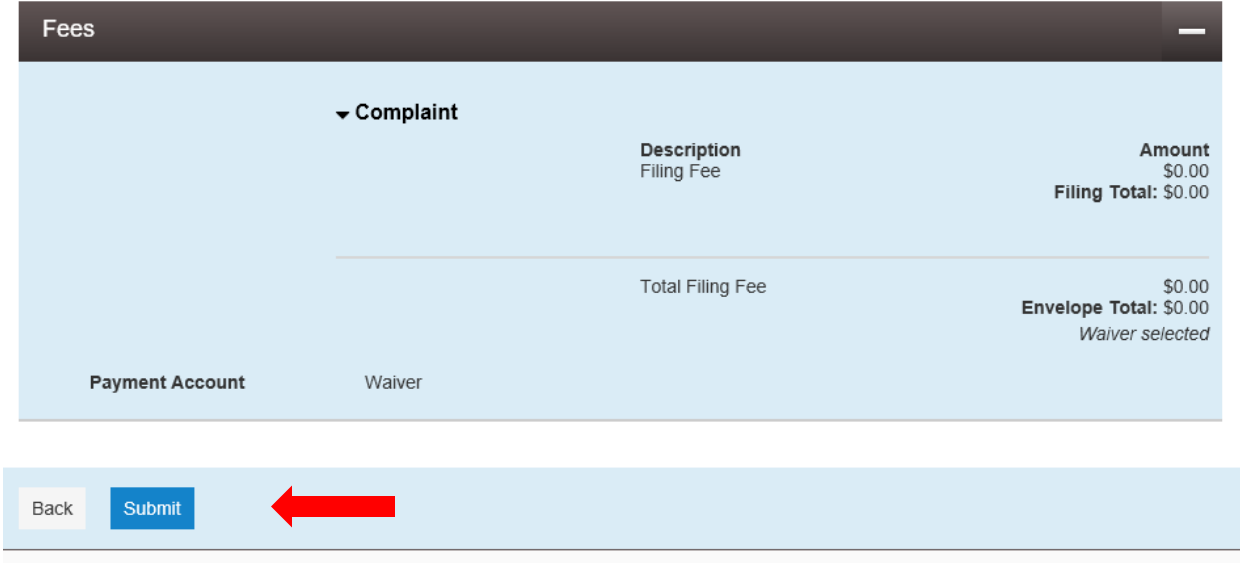

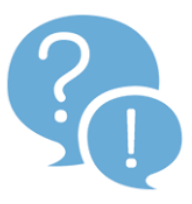

If you are having trouble or need more guidance, use the "Efile Guidance & Resources" tab at the top of the page.

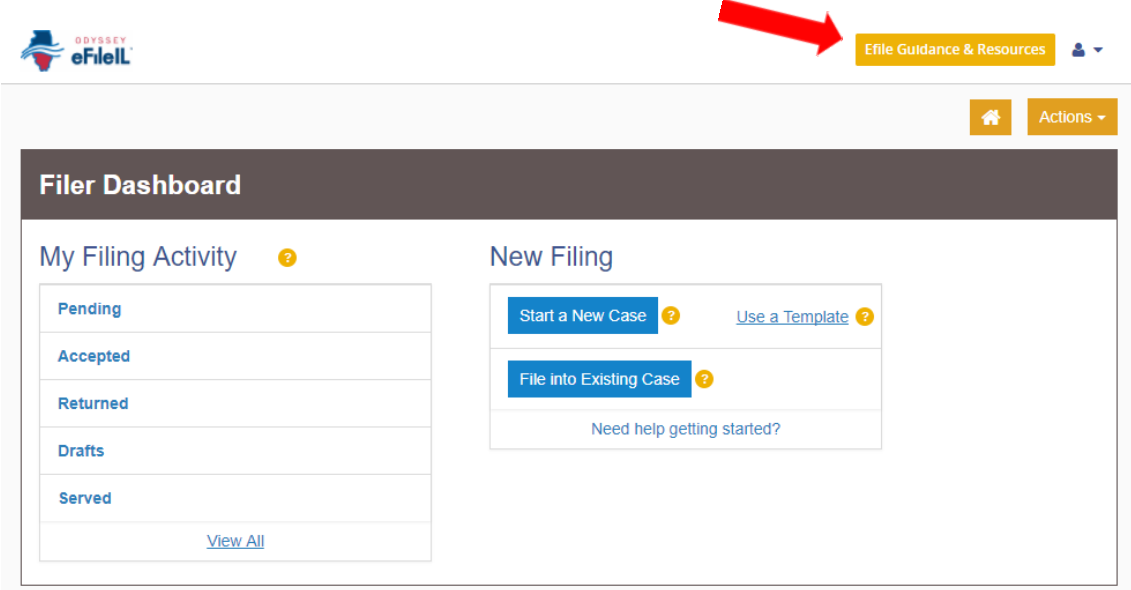

This is a "Virtual Help Desk" that will guide you through the process step by step.

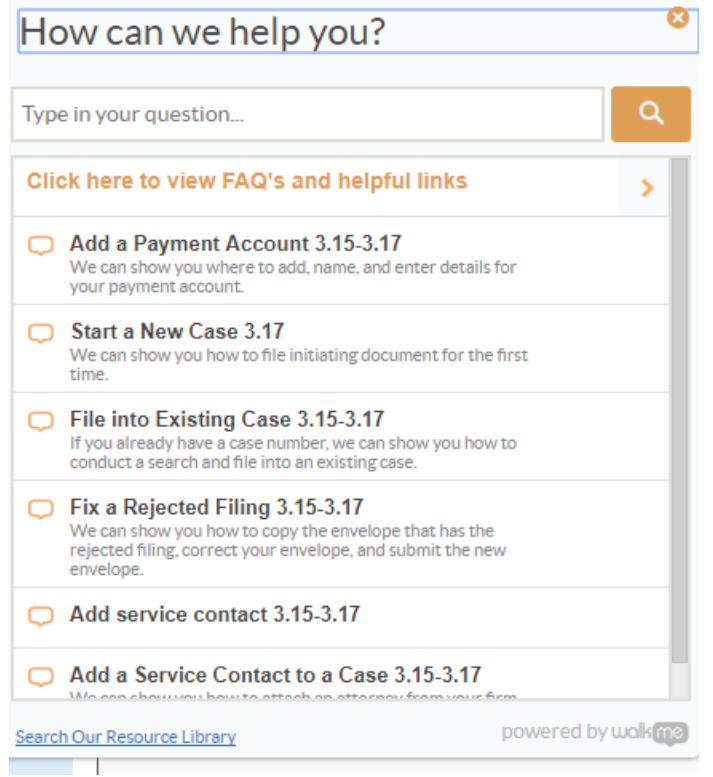